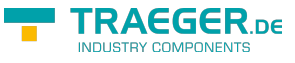

# S7-FileLogger

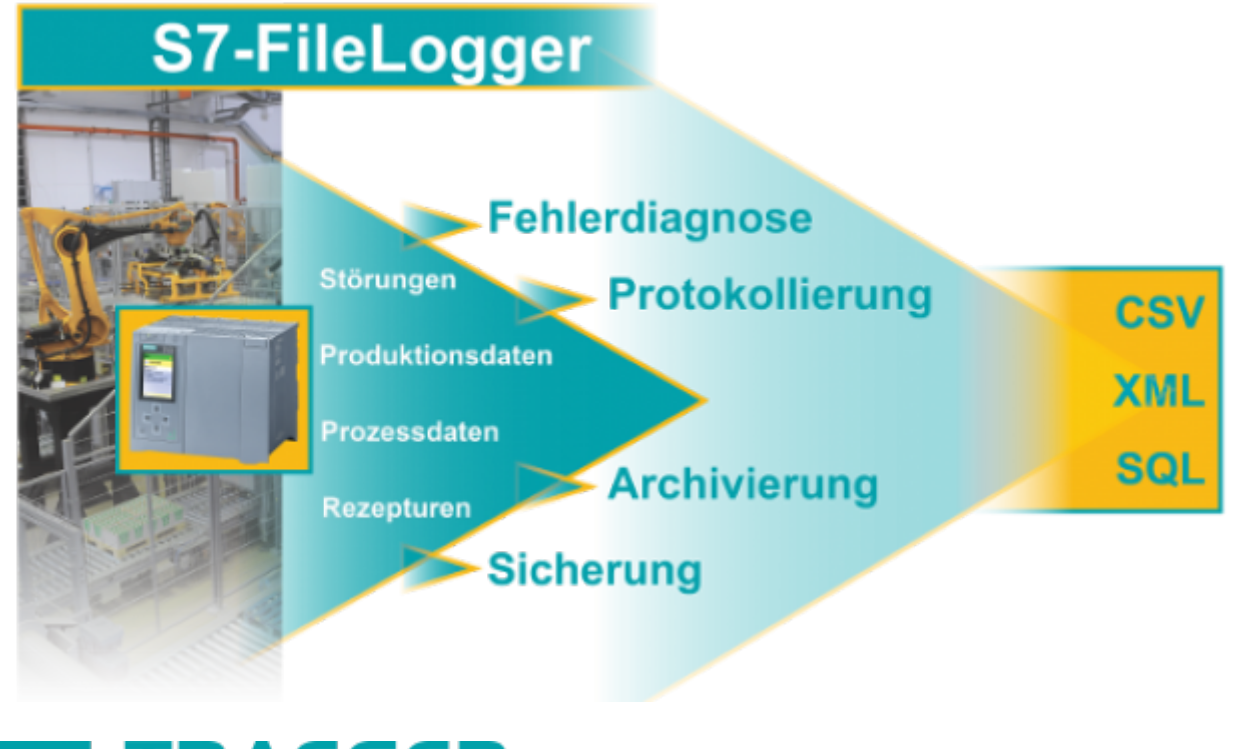

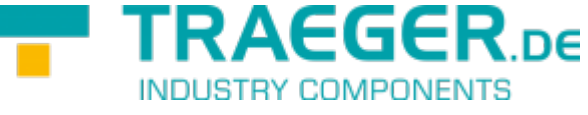

documentation for version 2.0.16.0

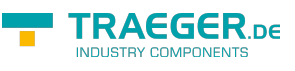

### <span id="page-1-0"></span>PLC Types

- S7-1500
- S7-1200
- S7-300/400 with TCP/IP on Board / PN or CP 343-x/443-x
- S7-300/400 MPI/Profibus with S7-LAN
- Win AC RTX
- S7-200 with CP 243-1
- S7-Soft-PLC
- SIMATIC-S5 over S5-LAN

# Function Overview

The S7-FileLogger creates snapshots in the form of records from the data of SIMATIC S7. These records can be e.g.:

- production data
- disturbances
- recipes
- process data
- multiple records in the PLC memory stack (data array)

### <span id="page-1-1"></span>Features of the Editions

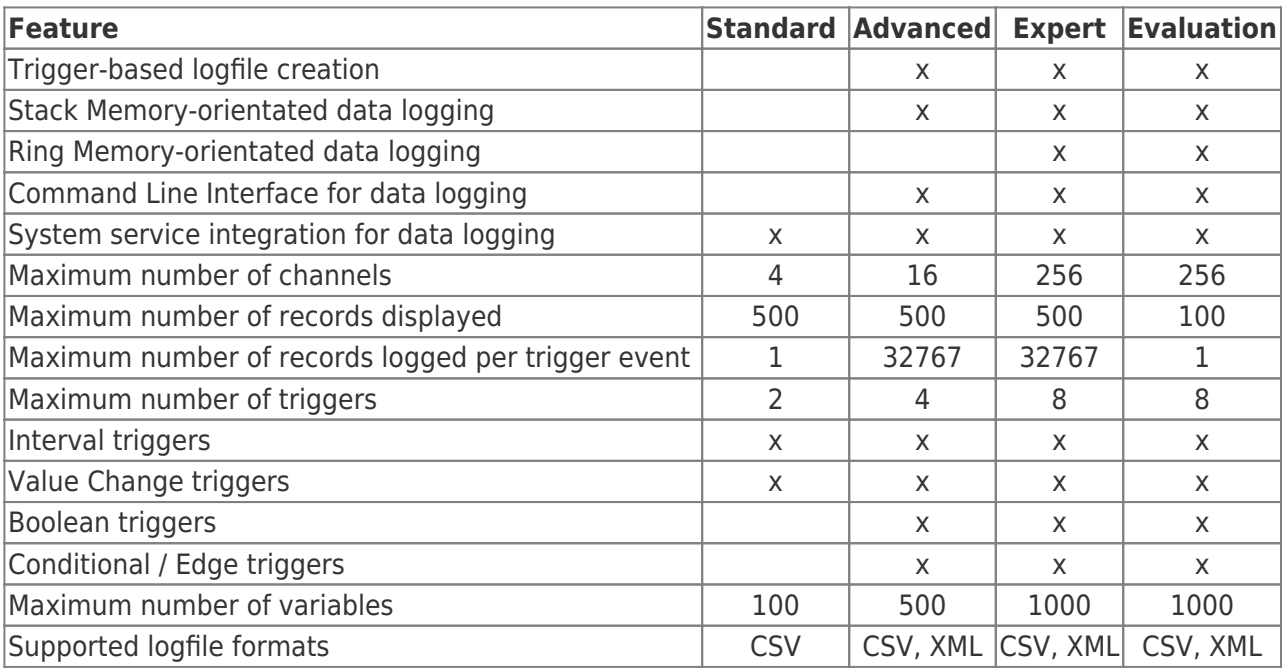

# <span id="page-1-2"></span>Application Range of the S7-FileLogger

- logging
- fault diagnosis

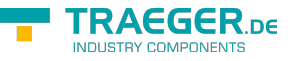

- archiving
- back-up
- real-time data logging (by FIFO in the PLC)

### <span id="page-2-0"></span>Record Storage

### <span id="page-2-1"></span>Data format

The records are stored as CSV or XML files. For each entry a time stamp can be included. This way it is possible to re-use the data with Excel, Access and other programs at any time.

The following picture shows how to get an Excel file out of defined variables and the record .

#### TRAEGER.DE Söllnerstr. 9 . 92637 Weiden . [info@traeger.de](mailto:info@traeger.de?subject=S7-FileLogger) . +49 (0)961 48 23 0 0

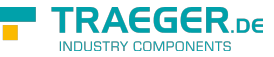

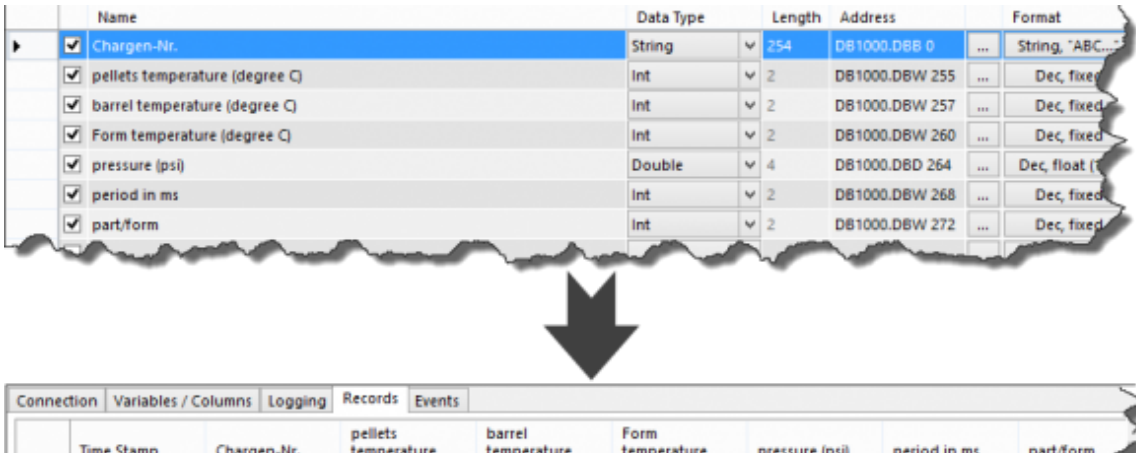

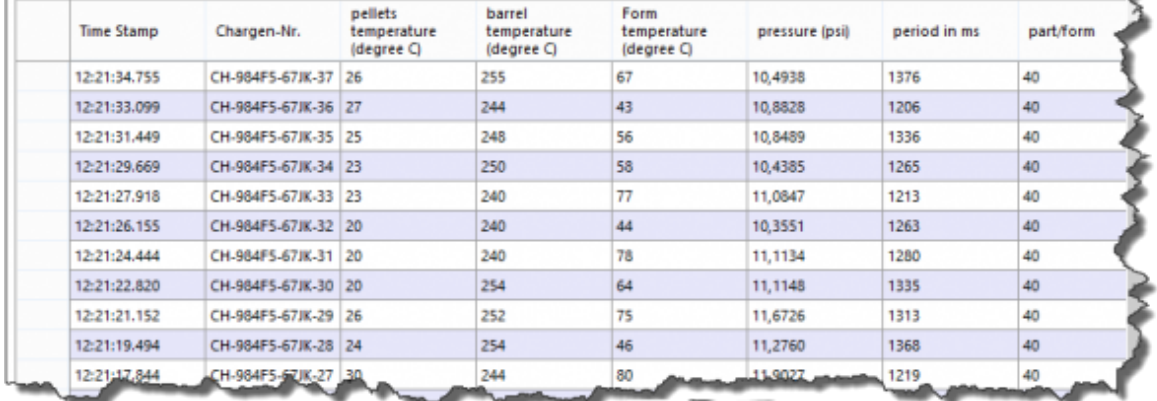

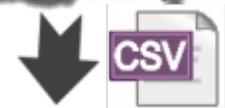

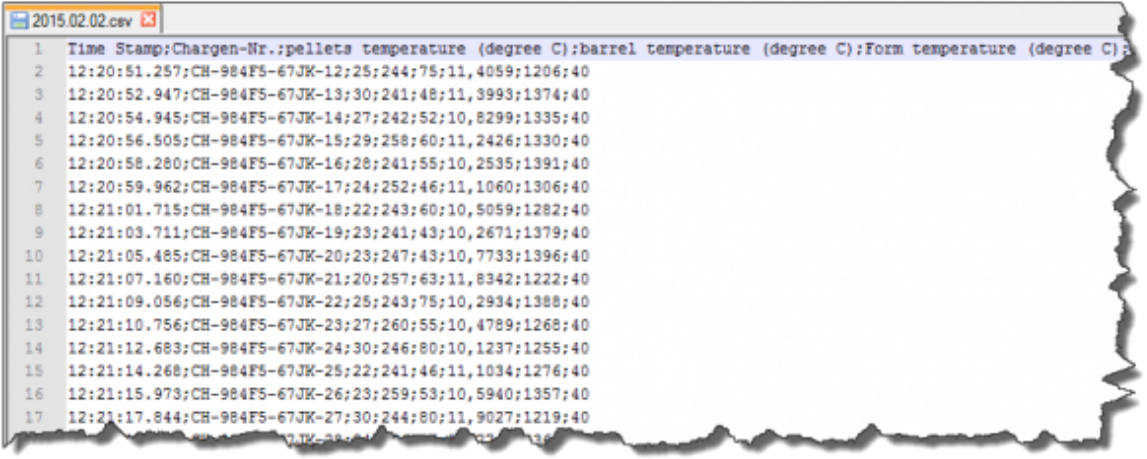

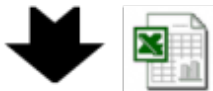

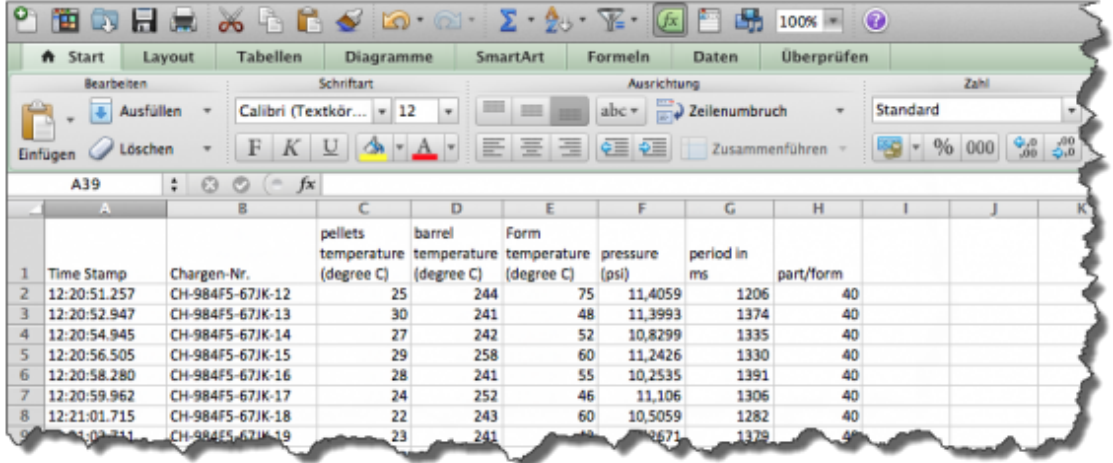

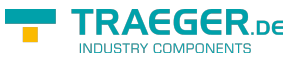

### <span id="page-4-0"></span>Location / File Name

The directory and file name can be freely specified by the user. The following items can be included in generating the file name:

- date
- $\bullet$  time
- channel name

## <span id="page-4-1"></span>**Triggers**

The storage operation of a record is triggered by a triggering event. S7-FileLogger provides the following trigger types:

- manual trigger
- iime-based / interval trigger
- state-level trigger
- value change trigger
- conditional / edge trigger

The user can define these triggers to his needs. By that, time and condition of the logging process are determined. The trigger can be interconnected with each other, meaning a trigger can influence the start / stop behavior of another trigger.

**The interval time should at least be half the time the value is held in the PLC. This way you assure that the trigger can determine the changed data reliably.**

### <span id="page-4-2"></span>Start Options

Starting the logging process can be approached in the following ways:

- manually, by pressing a button
- automatically at the startup
- through a logging cycle by starting the logger via the command line (e.g. Windows batch file)

# Requirements

### <span id="page-4-3"></span>Connection to the PLC

The connection to the S7 happens via TCP/IP. There is no need for special configuration of the PLC. S7- FileLogger can connect to any reachable S7 PLC in the network. You need:

- the IP address, the slot, the rack of the PLC
- the address of the desired variables (e.g. DB10.DBB20)

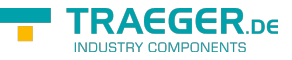

# Supported Operating Systems

Windows

- $11$
- $10$
- 8
- 7
- Vista

Windows Server

- $2025$
- $7022$
- 2019
- $2016$
- 2012 R2
- $2012$
- $•7008 R2$
- $•7008$

with .NET Framework

 $\bullet$  min. 4.6

# Installation

Delivery takes place either via email or download. You will receive a zip package.

Also included in the delivery of a license is a license file. This is a text file that contains the license key. It includes the encrypted licensee, the license type and the license period.

A particular installation process is not necessary. Unzip the downloaded zip package to the desired destination directory. Start S7FileLogger.exe and, if necessary, enter your license code from the license file (copy / paste). You can also enter the license using the "Licenser.exe" tool (included in the package.

### <span id="page-5-0"></span>Use USB Dongle

The License key is also available as a USB-Dongle. We use the products from MARX Software Security. To use the Dongles you have to do following steps:

- minimum .NET Framework 4.6 (check version / install)
- [install MARX "CBIOS Server Windows" as a service"](https://docs.traeger.de/_media/common/dongle/cbios-server-win-17apr2018.zip)
- plug in the Dongle
- only when using S7-FileLogger: [install S7-FileLogger for Dongle](https://www.traeger.de/downloads/doc_download/118-s7-filelogger-for-use-with-dongle-evaluation-license)
- start the program
- $\bullet$  Under  $\bullet$  you will find the license informations

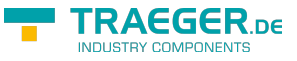

# Uninstall

You can remove the S7-FileLogger at any time. To do this, simply delete the directory created from the ZIP package. Do not forget to save your recorded data beforehand.

# The First Start

After the first start you will receive the following message:

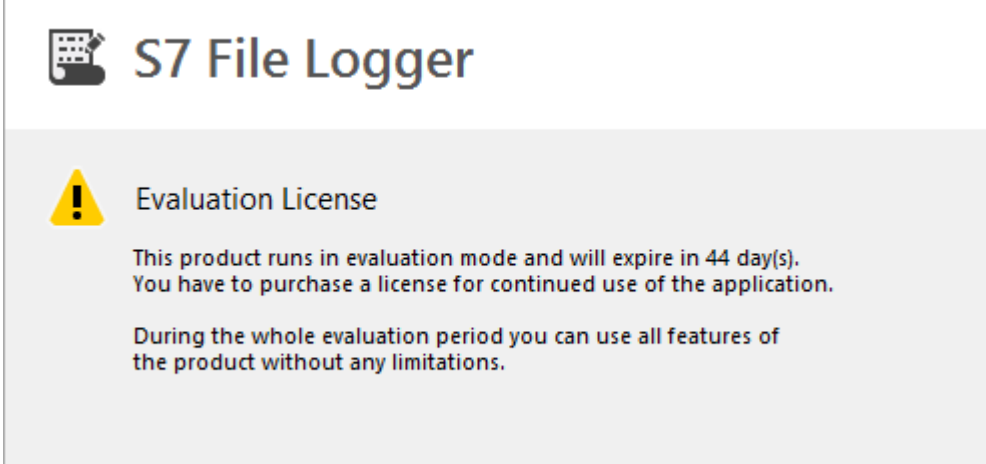

This dialog tells you that at the moment the installed version of S7-FileLogger is running with an evaluation license, which will expire after 14 days. After this period, the application can be used exclusively after acquiring a valid license key.

**This message will appear until you enter a valid license key.** Enter the license key in the license dialog. You can find the license dialog in the upper right corner of the toolbar of the main window.

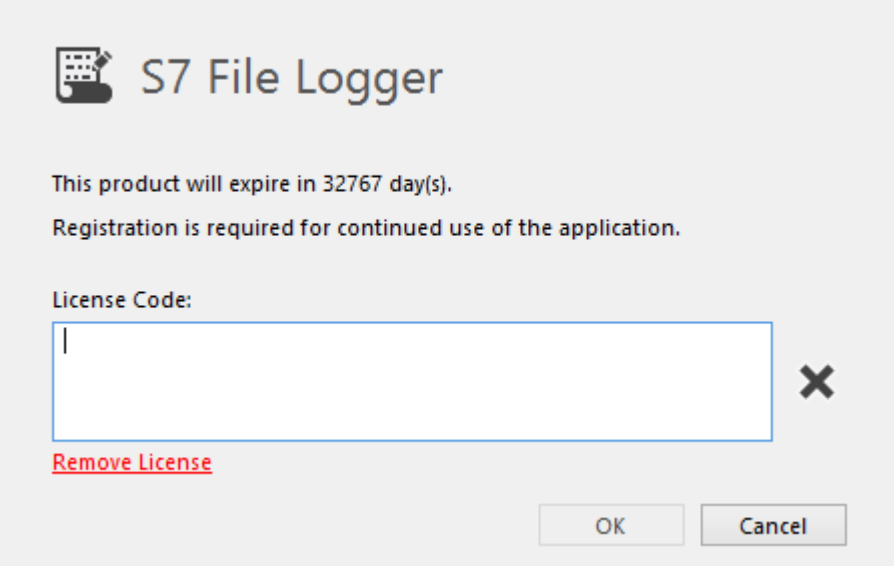

The license key is checked on validity during entry. The result of the check can be seen on the right next to the text box.  $\mathbf{\times}$  invalid.  $\mathbf{\times}$  valid.

If the key is valid, you can adopt it by clicking **OK**.

#### <span id="page-6-0"></span>S7-FileLogger starts very slowly

Ever software released by us contains a digital signature..

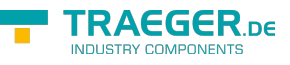

If your computer cannot connect to the internet in order to check the signature, the application only starts after the timeout expiration.

In order for the application to start faster, you can deactivate the function "Check for signatures on downloaded programs" under Control Panel → Internet Options → Advanced and there under Security.

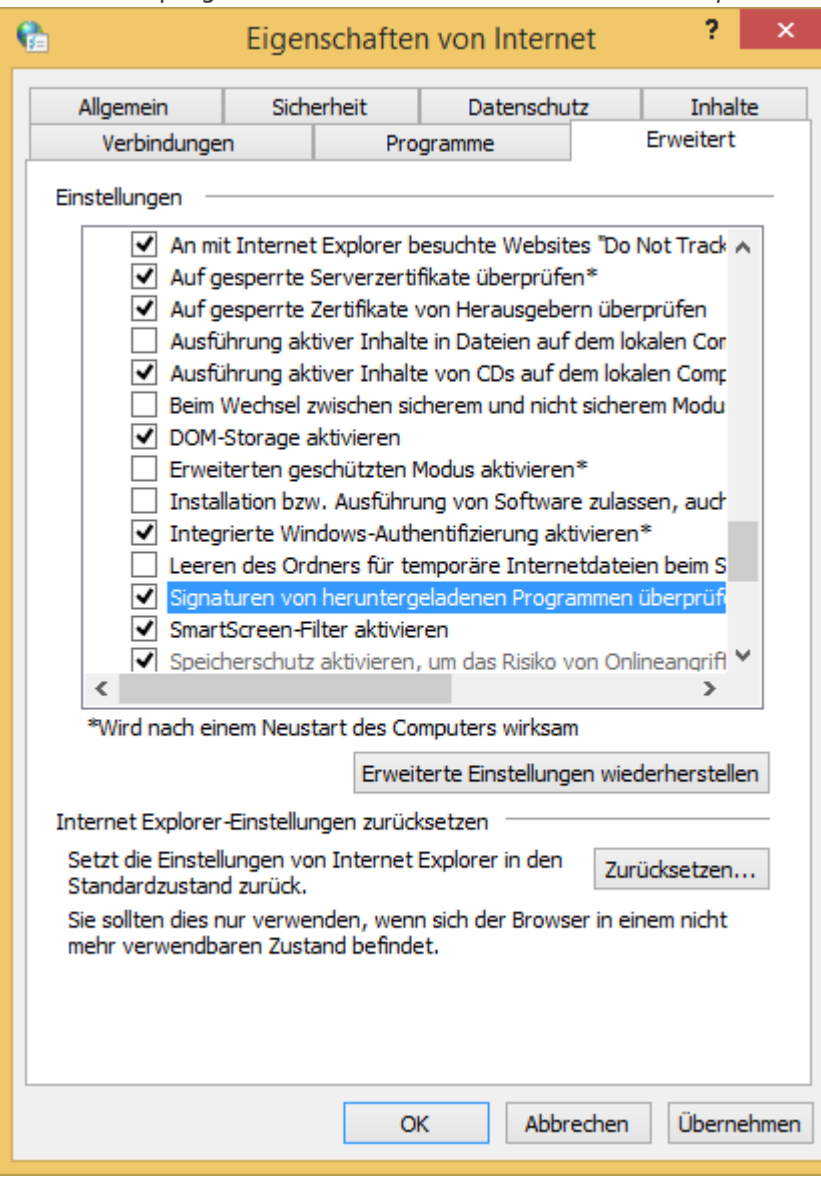

# General

The S7-FileLogger works according to the function patterns of a wizard and follows a simple principle: Each configuration page in the main window is arranged in descending order of priority from left to right. The first page prodivdes the obligatorily necessary settings whereupon the following pages provide less and less important settings.

Logging is not yet performed at this stage. Records are not recognized by the system until you click **Start**. Up to this command the S7-FileLogger only summarizes those settings to be considered at the logging, that are changeable or discardeable at any point up until the confirmation.

#### *This easy use is taken for granted in the entire manual. It is mostly not explicitly mentioned in the description of the processes that you have to open the next configuration page by clicking on the appropriate tabt.*

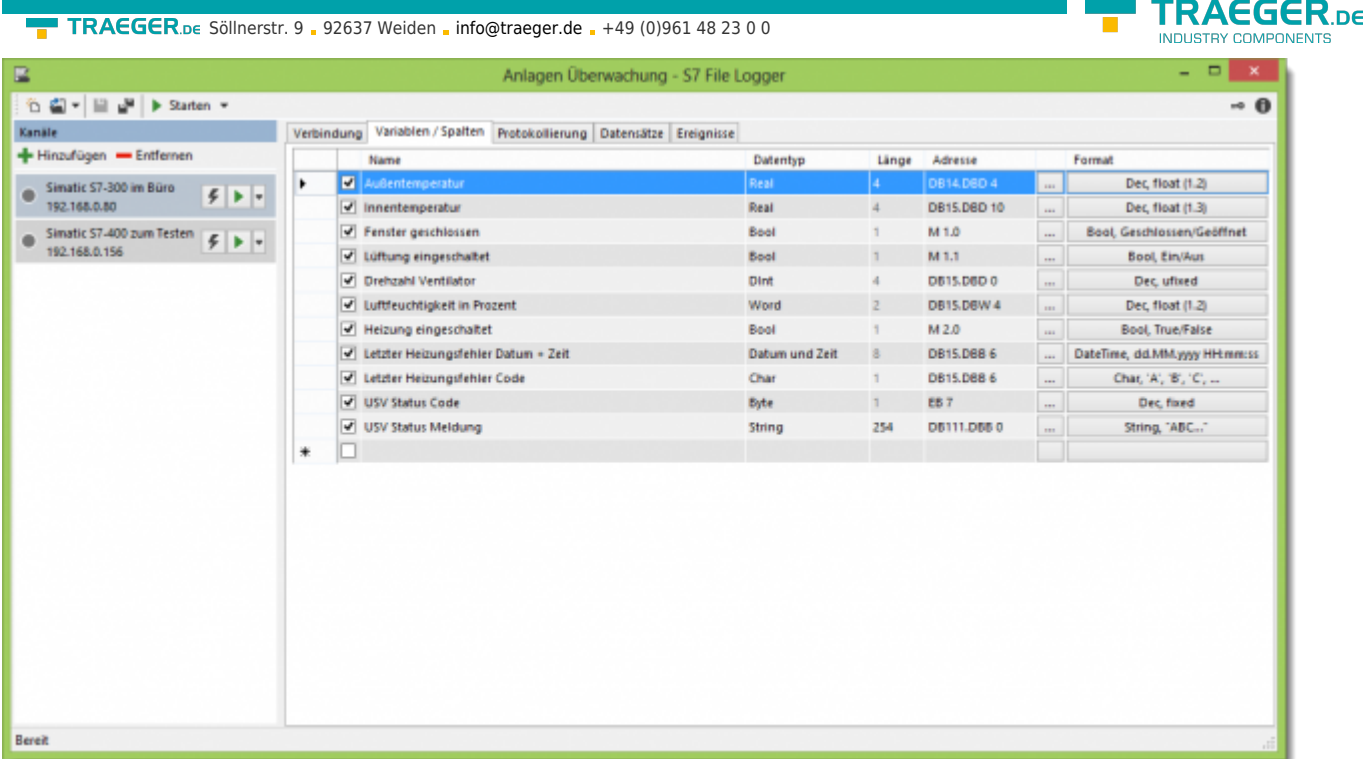

## <span id="page-8-0"></span>Toolbar

The toolbar icons are all also accessible via keyboard shortcuts. You can see in the short description appearing when hovering the mouse over the buttons what keyboard shortcuts to use in order to trigger the buttons.

The status bar provides the current state of the application at all times.

### <span id="page-8-1"></span>Other Functions

- *Simulation mode* Logging can also start in simulated mode. It offers the possibility to check and, if necessary, correct the output to the desired format, based on the changes made by test data generated by the S7-FileLogger.
- *File organization* The dynamic as well as automatic assignment of the target directory, the subdirectory and also the file name during logging assists your application-oriented storage of log data.
- *Data integrity* The incremental logging (append data) ensures even after repeated logging runs, that the same file is always used as the data target while a parallel "read along" the written data is ensured and even with complex documents the integrity of the log files is maintained.
- **Data types system** The context-sensitive data types system of the S7-FileLogger is supporting you in configuring the variables. This way, for example, an unwanted wrong addressing of a data block at the change of the output data type can be prevented. The appropriate output format is automatically pre-assigned to selected data types.

# The Main Application Window

After starting the application, the main application window is the first window that will open (except from the dialog that appears when using an evaluation license).

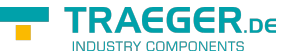

TRAEGER.DE Söllnerstr. 9 . 92637 Weiden . [info@traeger.de](mailto:info@traeger.de?subject=S7-FileLogger) . +49 (0)961 48 23 0 0

The middle part of the main window can be divided furthermore into a left and a right part. In the left part the overall management of channels configured in the project takes place, wheras in the right part the actual configuration and monitoring of logging of a single channel is done.

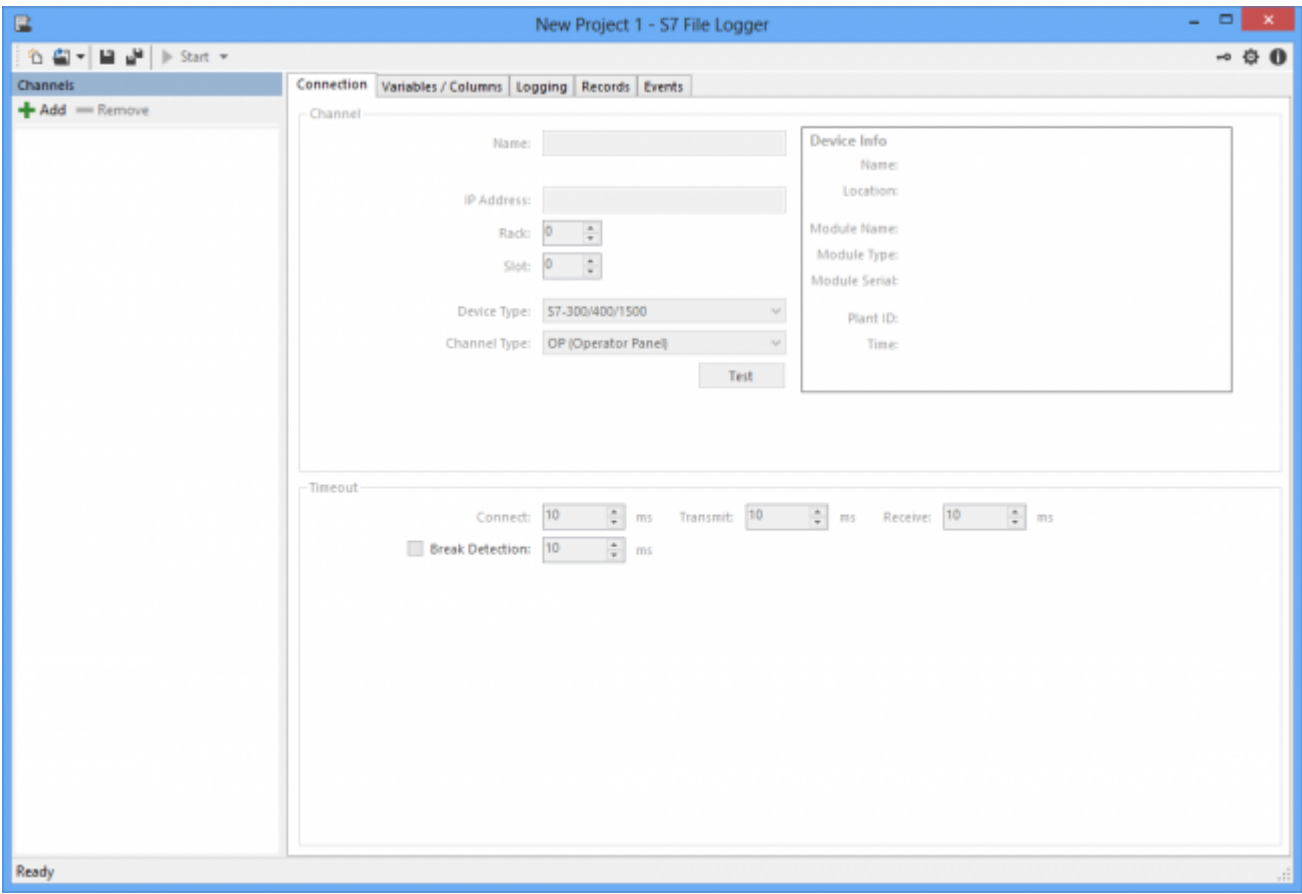

While working with S7-FileLogger, the main window is the primary and only dialogue with which you can configure and monitor the logging.  $-0$ 

6 回 - 日 』 ▶ Start →

In the upper part of the main window is the toolbar, which provides direct access to key functions. The toolbar is divided into the following buttons and their tools:

### <span id="page-9-0"></span>"New Project"

Creates a new project

### <span id="page-9-1"></span>"Open Project"

Load an existing project or open one from the list of "Recent projects" by clicking on the arrow to the  $\pmb{\times}$ right of the icon.

### <span id="page-9-2"></span>"Save Project"

Save Project . If it is a new project the target directory and name of the project file will be requested. Р Otherwise, the currently open project will be overwritten.

### <span id="page-10-0"></span>"Save Project As ..."

Save a project under a different name.

### <span id="page-10-1"></span>"Start"

Run the logging for all configured channels synchronously. As soon as at least one channel has been created the button will be available. Using the arrow to the right of the symbol, the loggin mode can be selected in which the  $\blacktriangleright$  Start  $\blacktriangleright$ logging shall take place in. Available modes:  $*$  Standard mode (PLC based logging) = direct click on the button \* Simulation mode (logging is simulated without establishing a real connection to PLC)

### <span id="page-10-2"></span>"Stop"

Stop all created channels synchronously. Once logging is active for at least one channel, this button will be available.

### <span id="page-10-3"></span>"License"

Opens the license dialog for entering the license data and displaying the license info

### <span id="page-10-4"></span>"About"

0 "About" dialog provides general information about the software and your license

The middle part of the main window can be divided furthermore into a left and a right part. The left part is for the overall management of configured channels while in the right part the actual configuration and monitoring of logging of each channel takes place.

# Channel Configuration and Channel Monitoring

The combined overview of configuring and monitoring a channel summarizes all necessary information and groups it logically into tabs. This way the navigation between the different areas of the configuration and monitoring of the channel is possible .

Connection Variables / Columns Logging Records Events

The tabs

- Connection
- Variables / Columns
- Logging

refer to the configuration section of the selected channel. The tabs

TRAFGER.

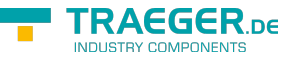

- Records
- Events

show all necessary information about the current logging run.

### <span id="page-11-0"></span>The Channel Management

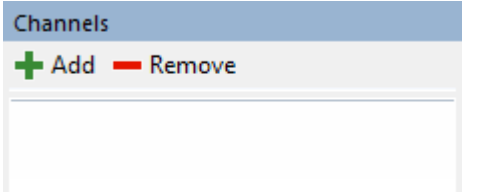

The channel management provides all features for managing the channels. These include :

- Creating and deleting a channel
- Controlling the logging
- Monitoring the channel state

Also you will get information on:

- Error conditions
- a brief preview of the main communication data of the channel

#### + Add - Remove

The toolbar used in this view consists of the following buttons:

### <span id="page-11-1"></span>"Add Channel"

 $+$  Add

Create a new channel

### <span id="page-11-2"></span>"Channel Remove "

Remove irreversible deletion of the channel

For each channel there is an entry in the administration list over which further channel-context based actions are executed. This display has the following elements :

 $\pmb{\times}$ 

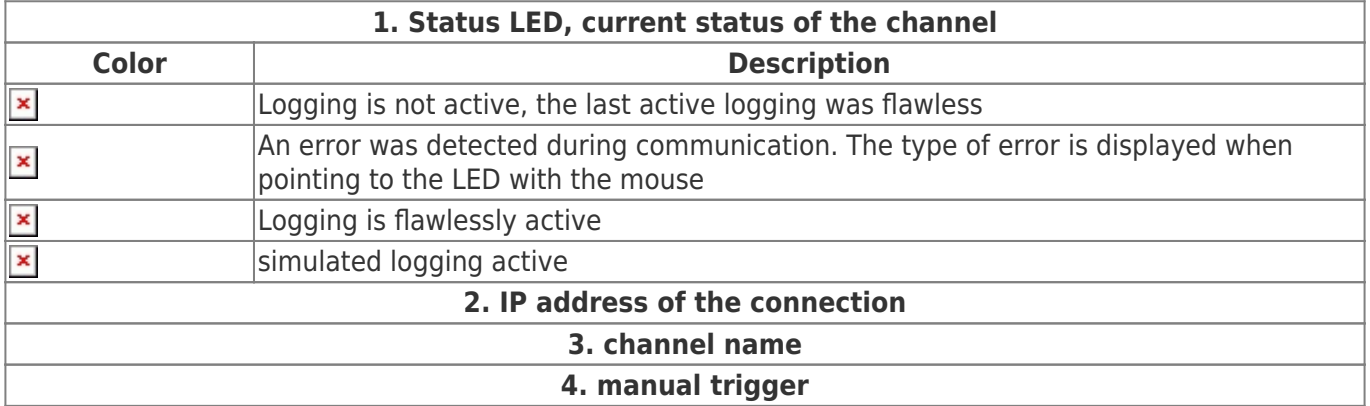

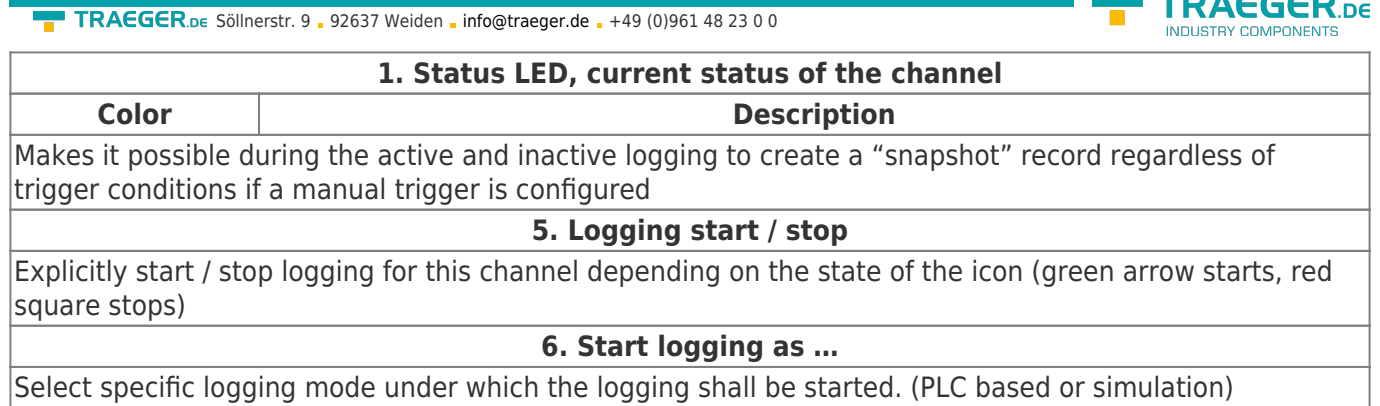

### <span id="page-12-0"></span>Channel configuration

The tabs are arranged in logical order. When configuring a new channel you should work from left to right. Each tab provides the recommended default settings by itself.

### <span id="page-12-1"></span>Connection

**EDACCCD** 

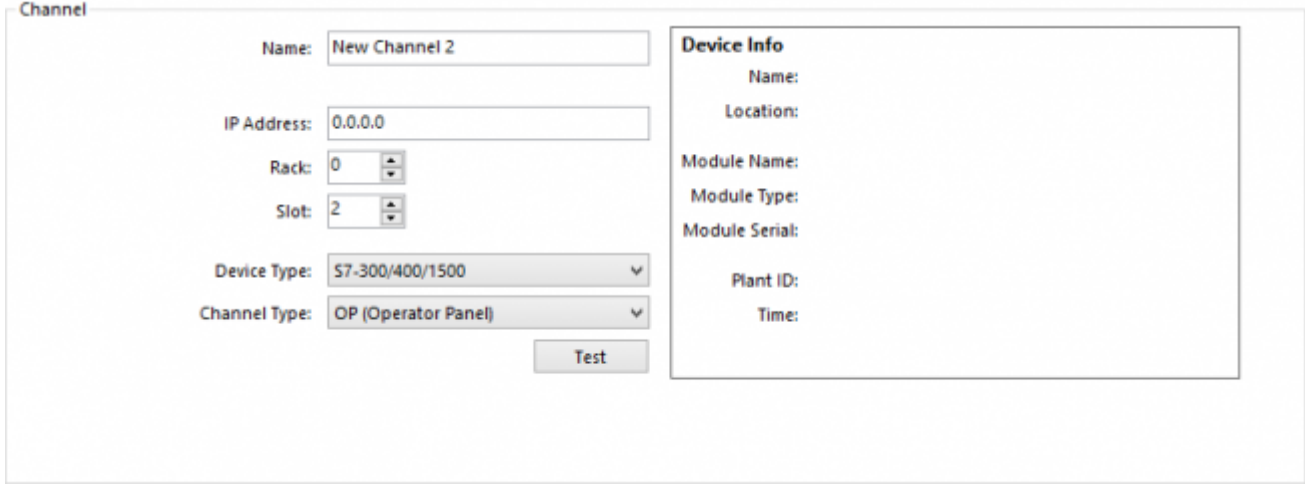

In the right area the primary configuration of the channel occurs.

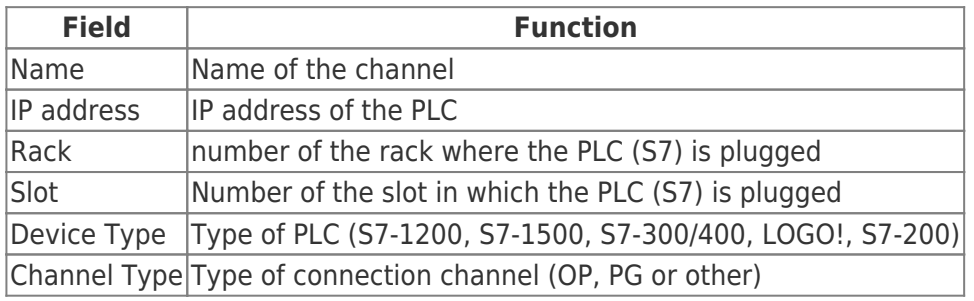

#### <span id="page-12-2"></span>Information

You will receive an error when pushing the test button in a LOGO! controller because the LOGO! does not support this function.

Connection parameters:

- Rack  $= 0$
- $\bullet$  Slot = 0

After a new channel has been created in the channel management, continue the configuration of the channel directly in the tab "Connection". This tab is divided into "channel" and "timeout" .

**TRAEGER**<sub>ne</sub>

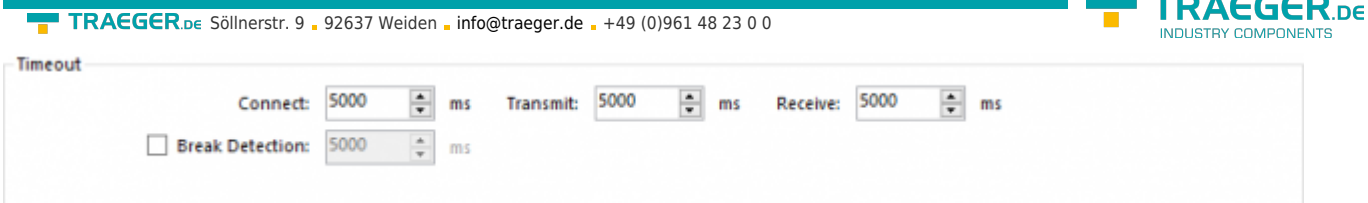

The values set in the area **timeout** are used to establish the connection to the PLC and during communication.

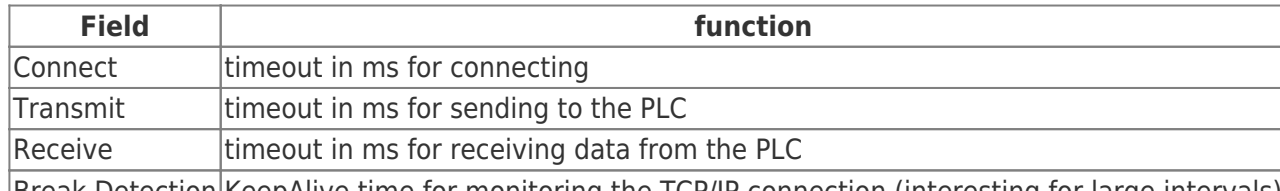

Break Detection KeepAlive time for monitoring the TCP/IP connection (interesting for large intervals) Before you proceed to the next area, you already have the opportunity to let your configuration be checked by clicking **Test**. On successful completion you will receive all data provided by the device in the righthand part of the view.

### <span id="page-13-0"></span>Variables / Columns / Data

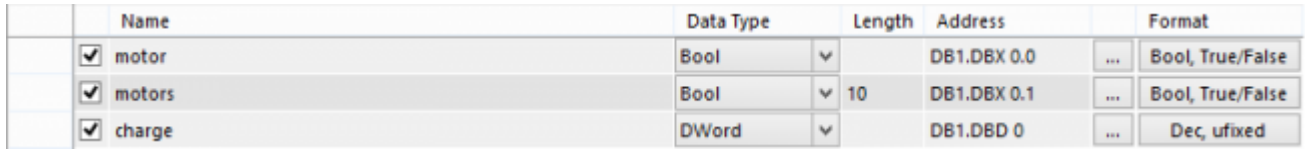

Here you set the definition of the variables in the PLC, including addresses. You define one variable per line that is part of the record to be archived or logged. A "variable line" corresponds to a column in the logging.

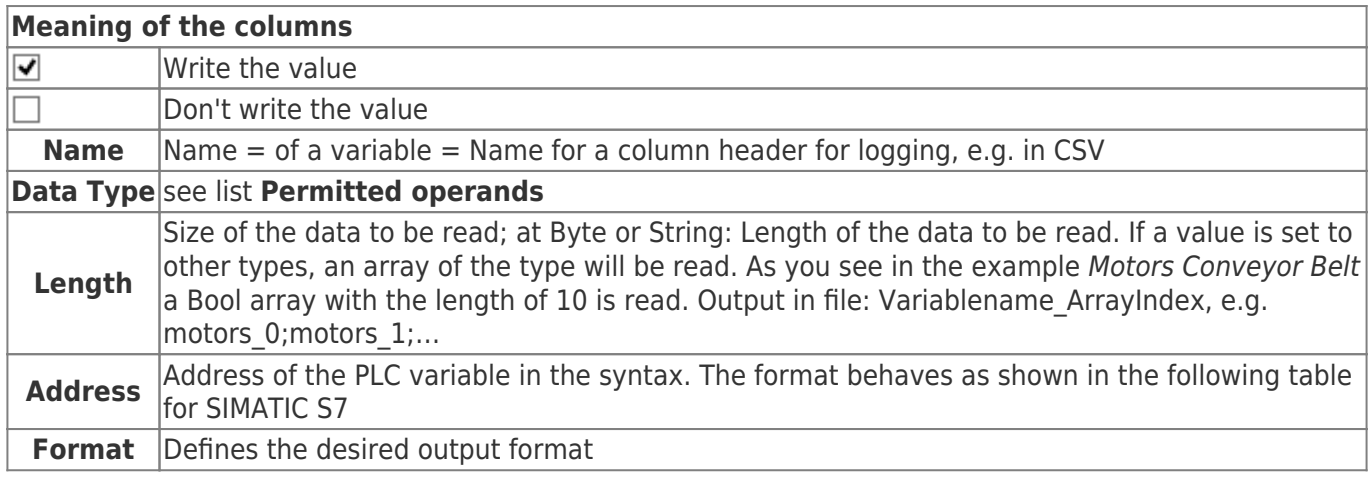

### <span id="page-13-1"></span>Create an Array

You can´t create Byte and String variables as an array. If you insert a length in all other types an array will be generated.

Sample:

For each charge the condition of the engine 10.5 and the 4 states of the engines of the conveyor belt shall be logged.

Save adresses:

TRAEGER.DE Söllnerstr. 9 92637 Weiden [info@traeger.de](mailto:info@traeger.de?subject=S7-FileLogger) +49 (0)961 48 23 0 0

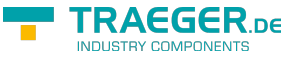

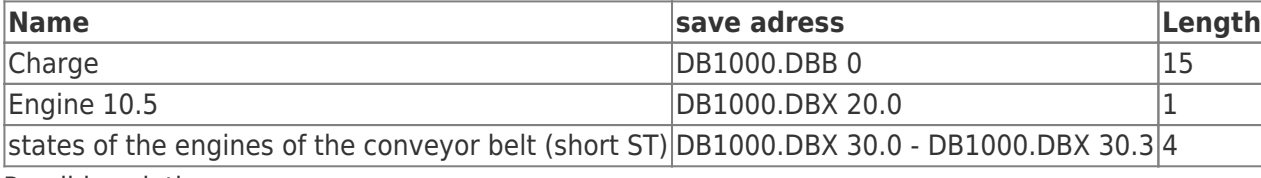

Possible solutions:

- add all variables manually
- add a bit-array with the length of 4

Solution by means of an array:

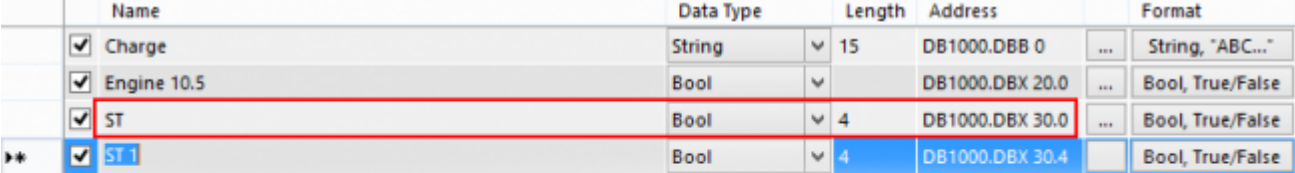

#### View variable definition

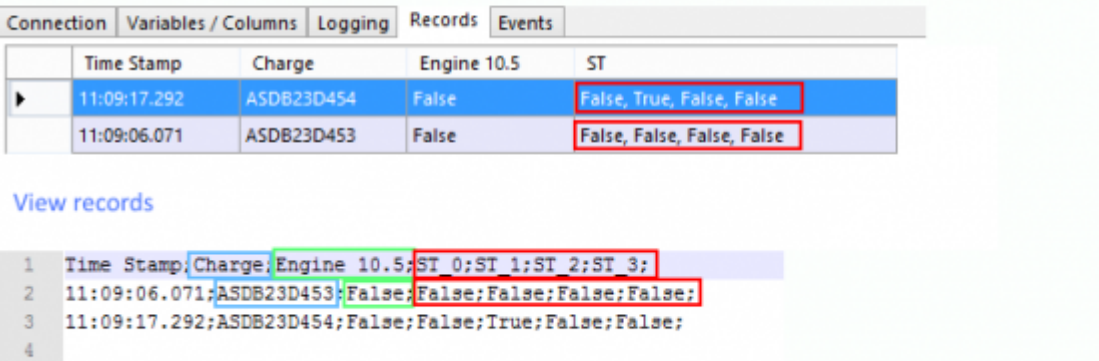

#### **View CSV-file**

Hint: In the variable definition the next value span will be automatically calculated with the help of the data entered before (marked entry in view variable definition).

#### <span id="page-14-0"></span>Permitted operands

#### <span id="page-14-1"></span>Operand

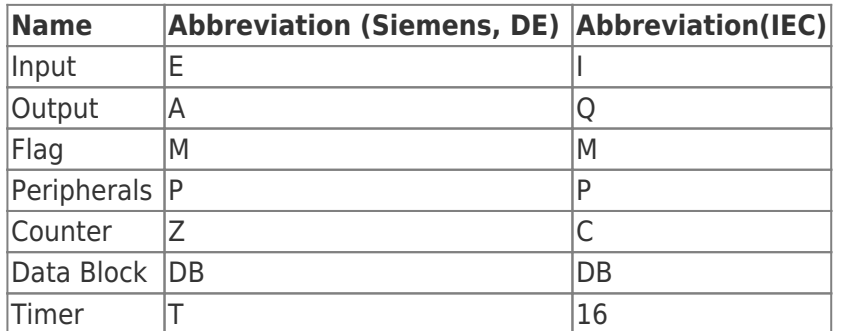

#### <span id="page-14-2"></span>Data types

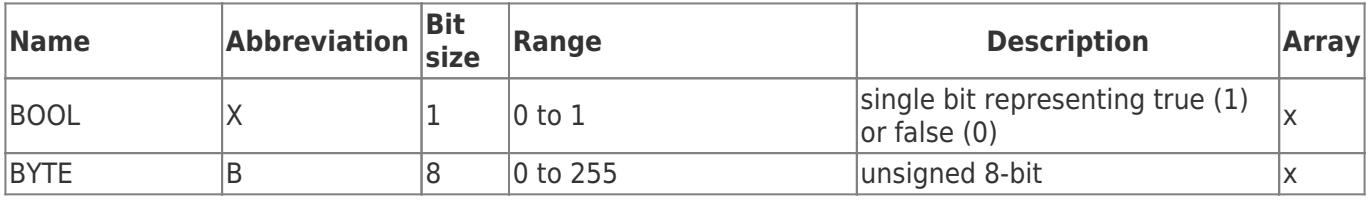

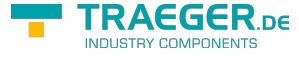

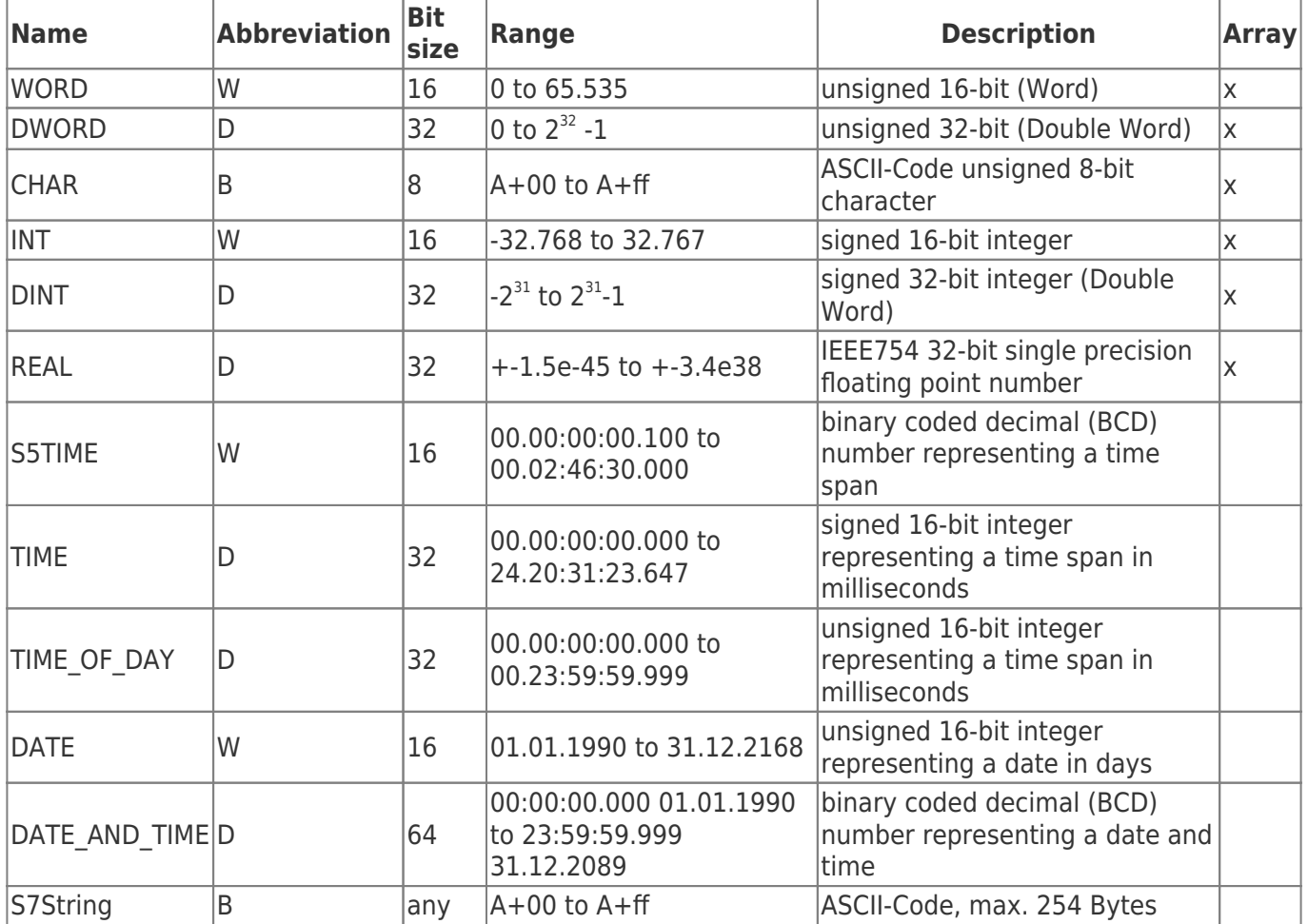

The variables are composed of operand and data type. Examples:

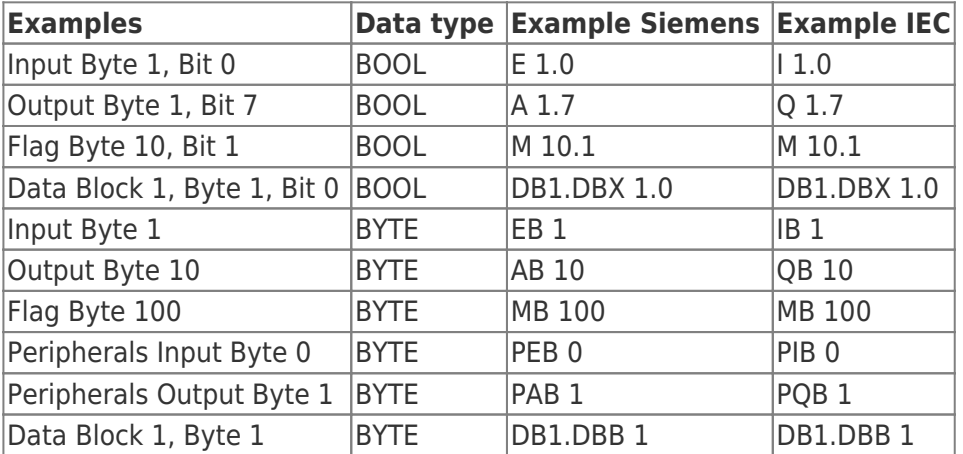

Data Block 1, Data Block 1 Typ bool, Address 1.0 → DB1.DBX 1.0 Data Block 1, Data Block Typ Byte, Address 1 → DB1.DBB 1 Peripherals Input, Typ DWORD, Address 0 → PED 0

Help:

DB#.DBB  $# =$  Data Block#.Data Block Byte  $#$ 

DB#.DBW # = Data Block#.Data Block Word #

DB#.DBD  $# =$  Data Block#.Data Block Doubleword  $#$ 

 $# =$  Address

The Editor supports you with the entry:

When pressing the ENTER key

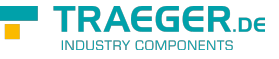

- o the name entered will be copied and an incremented number is appended
- the next possible address will be registered on the basis of the previously entered address
- o the previous format will be taken on
- After selecting the data type (after a click in another column), the corresponding address format is automatically set, for example:

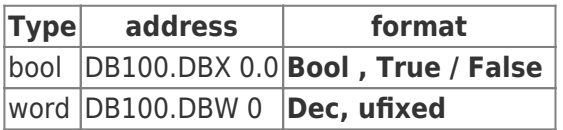

### <span id="page-16-0"></span>Addresses Editor

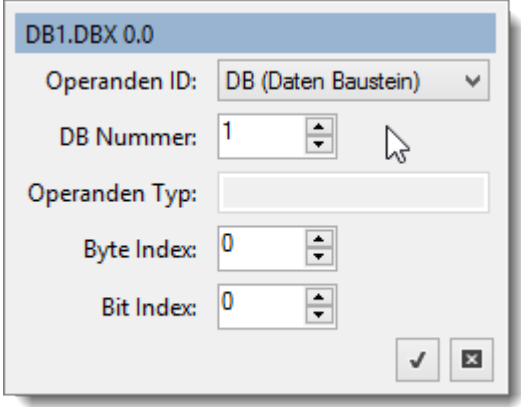

**The addresses editor** appears when you press the "**…**" button next to the address input. The editor is useful if you are unfamiliar with the addressing of a variable by Siemens S7 or IEC format.

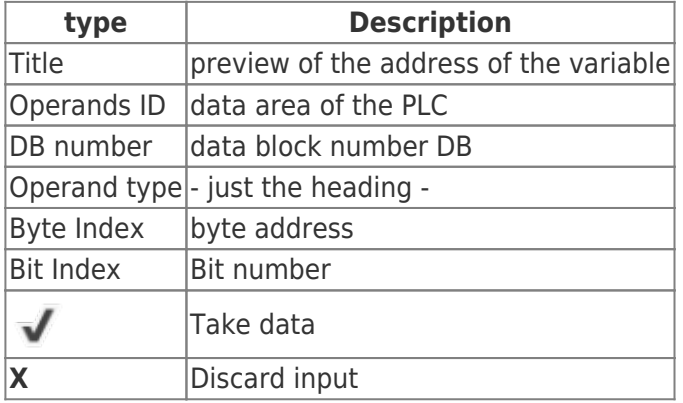

### <span id="page-16-1"></span>Format Editor

TRAEGER.DE Söllnerstr. 9 . 92637 Weiden . [info@traeger.de](mailto:info@traeger.de?subject=S7-FileLogger) . +49 (0)961 48 23 0 0

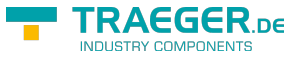

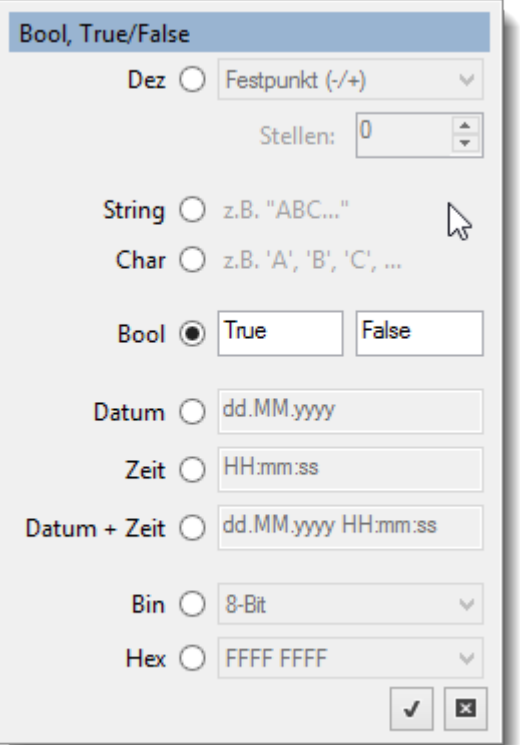

In the Format Editor you set the output format of the variable.

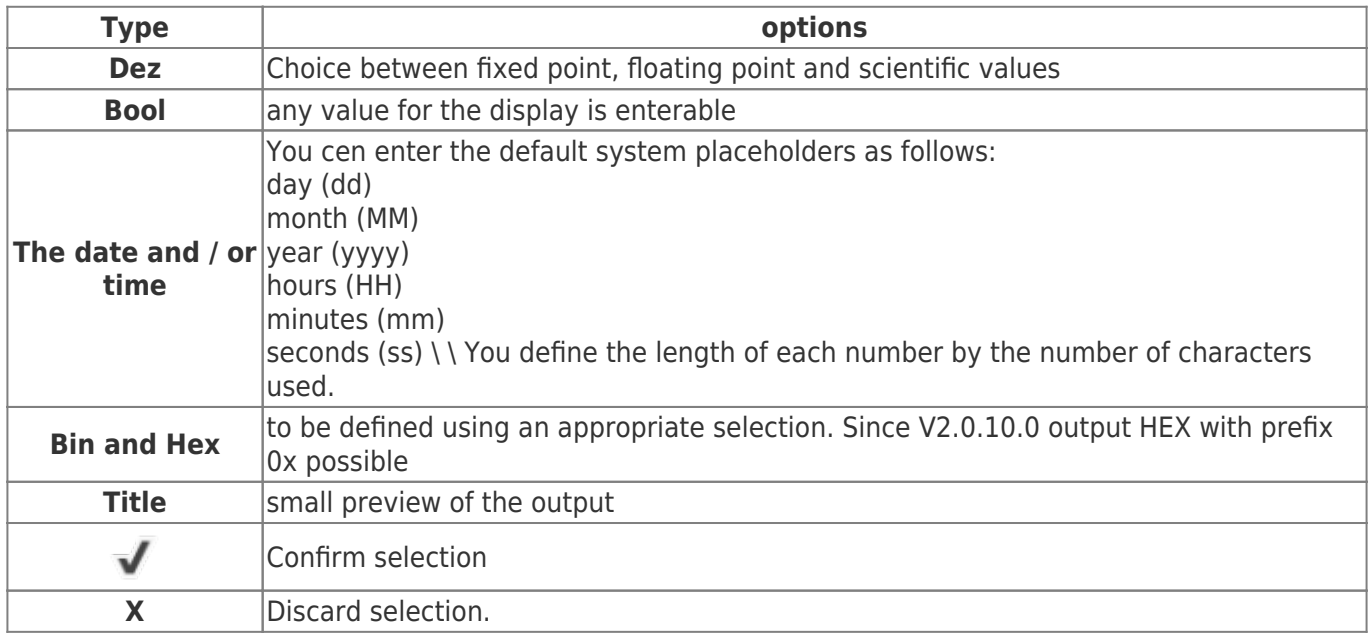

# Logging

This configuration page provides further options on how the S7-FileLogger shall proceed the logging.

### <span id="page-17-0"></span>Location

TRAEGER.DE Söllnerstr. 9 . 92637 Weiden . [info@traeger.de](mailto:info@traeger.de?subject=S7-FileLogger) . +49 (0)961 48 23 0 0

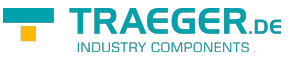

### **Directory**

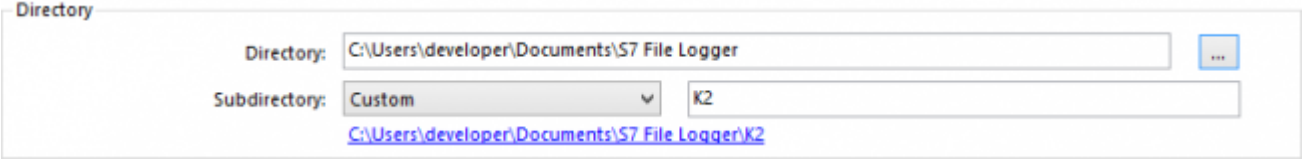

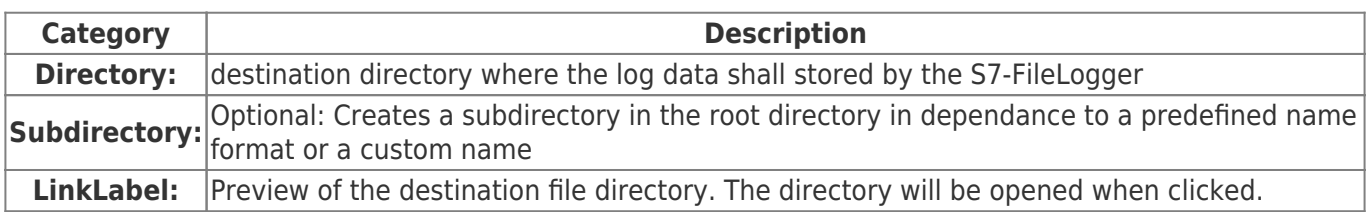

### <span id="page-18-1"></span>File

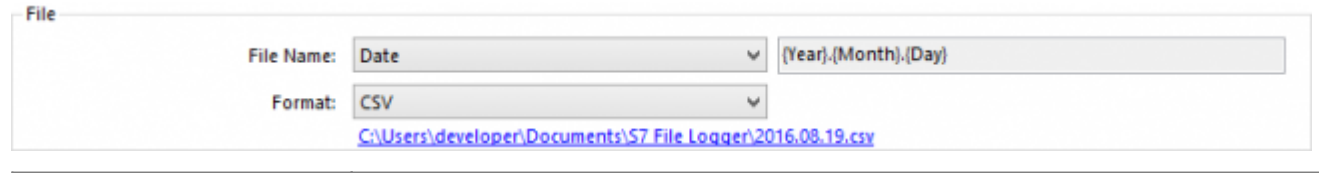

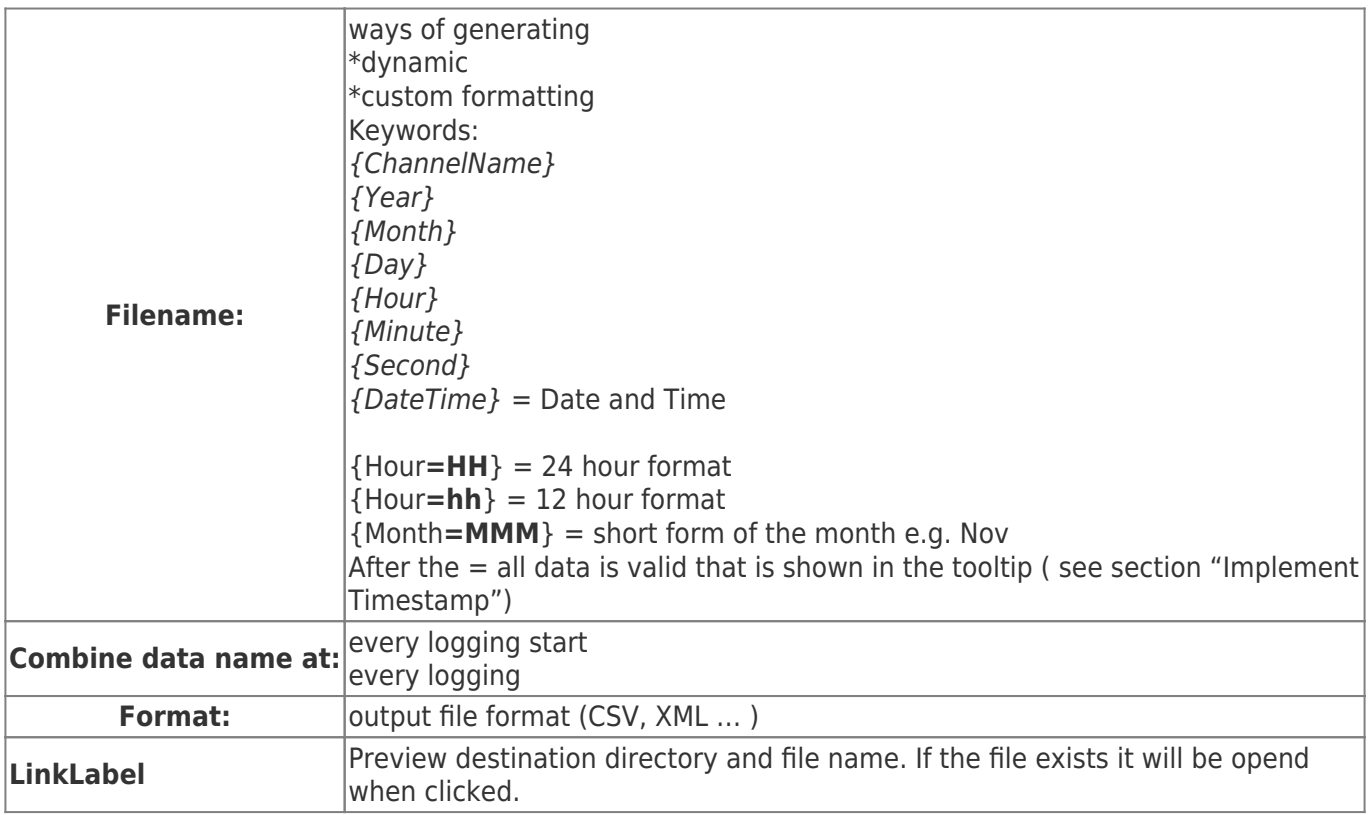

### <span id="page-18-2"></span>Data Management

### <span id="page-18-3"></span>General

#### **Behavior: How** and **when** is data written?

<span id="page-18-0"></span>

Mode: Append new entries  $\checkmark$ Autostart on startup

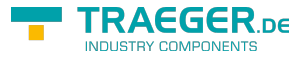

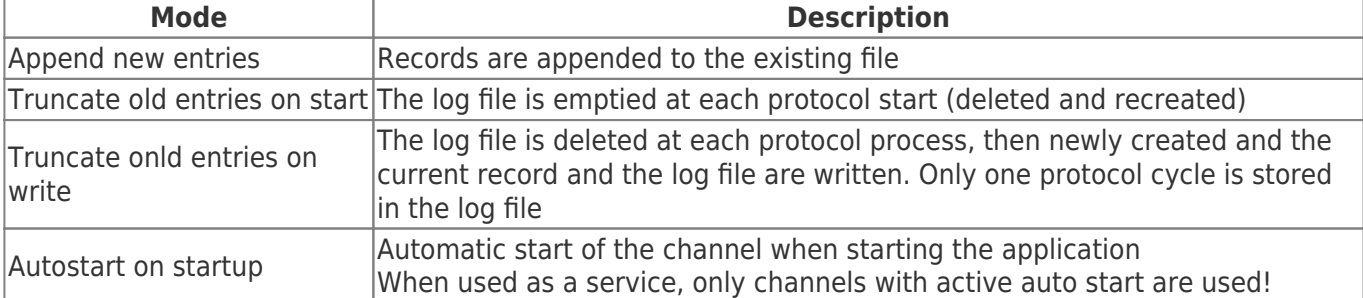

**Options**: additional options of the S7-FileLogger.

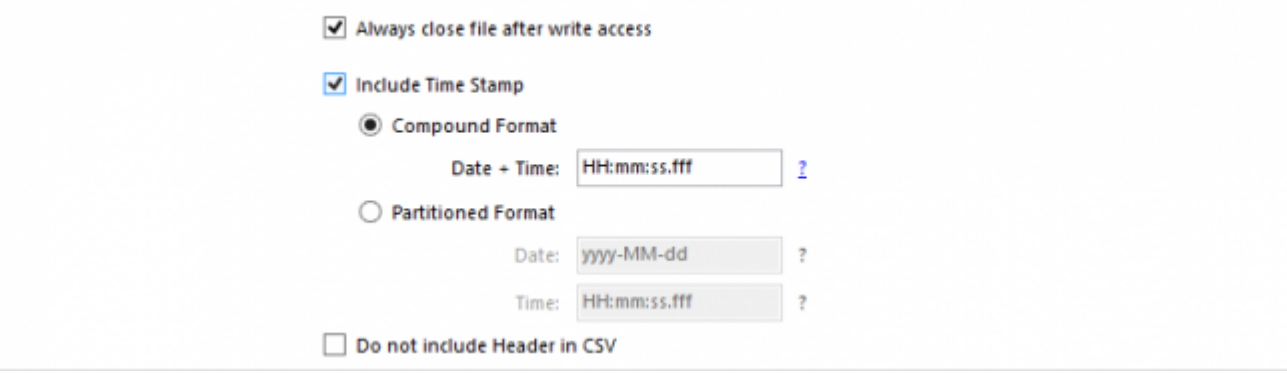

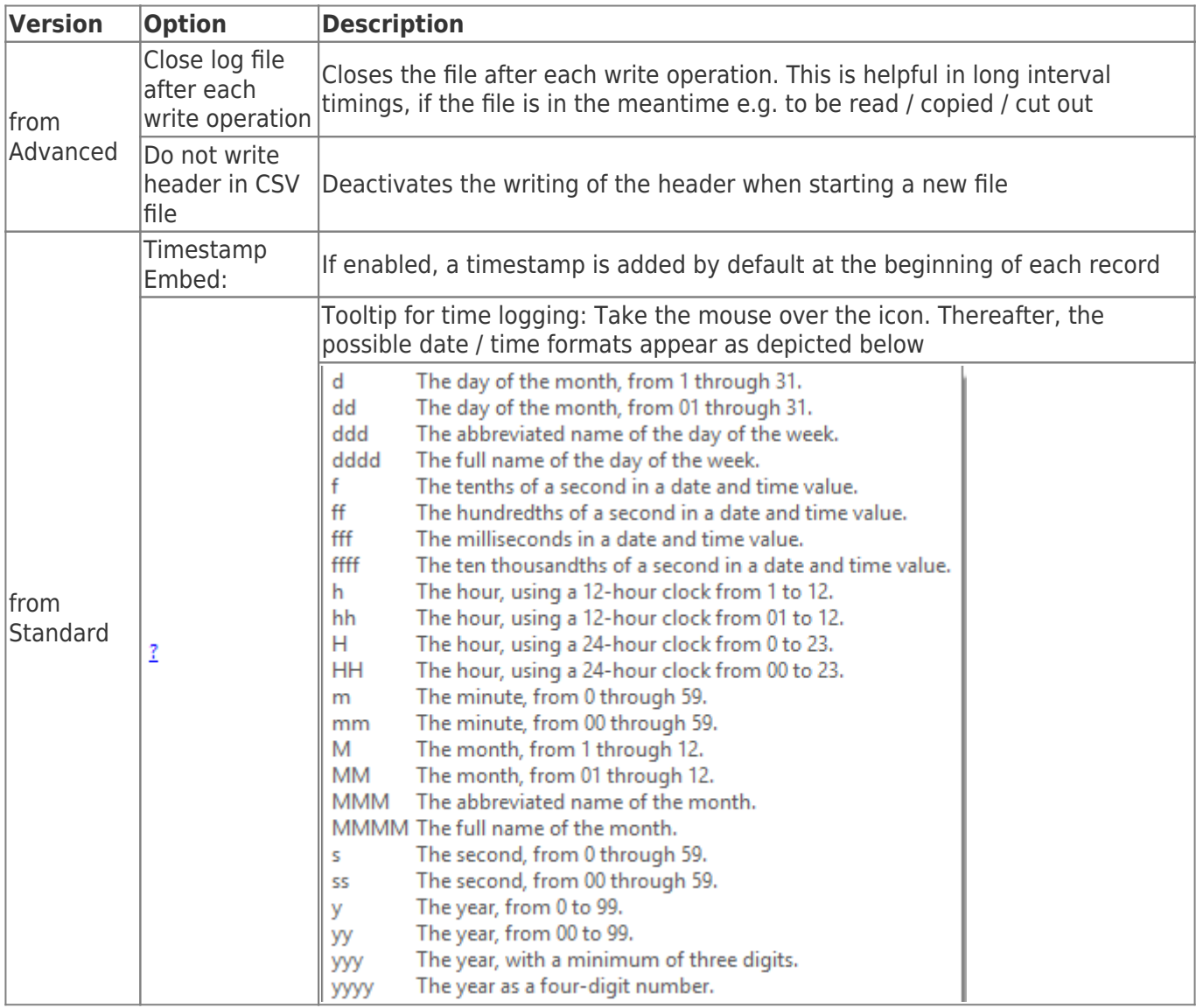

**Event logging**: the maximum count of entries in the \*.err-file.

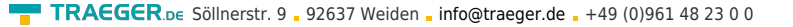

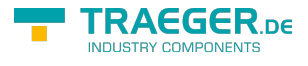

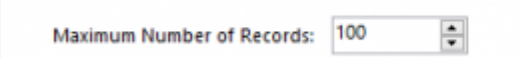

**Acknowledgement**: Add an acknowledgement when logging was successful

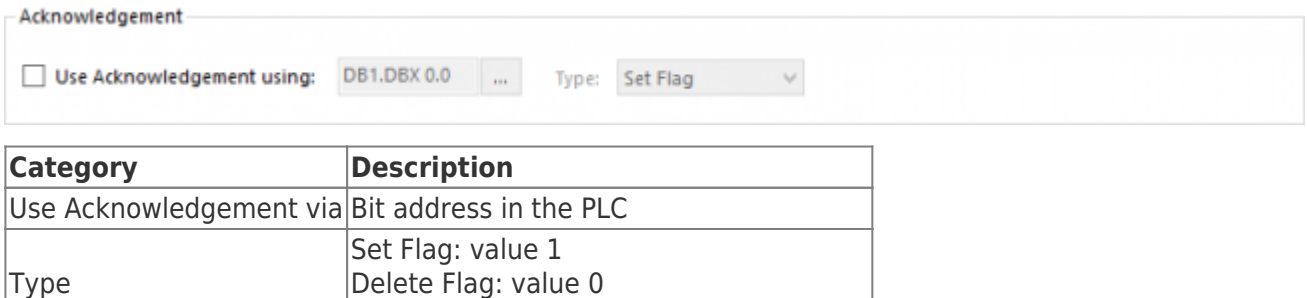

Toggle Flag: value 1 is read and inverted

### <span id="page-20-0"></span>Data

**Event Logging** 

Set reading pattern of data management.

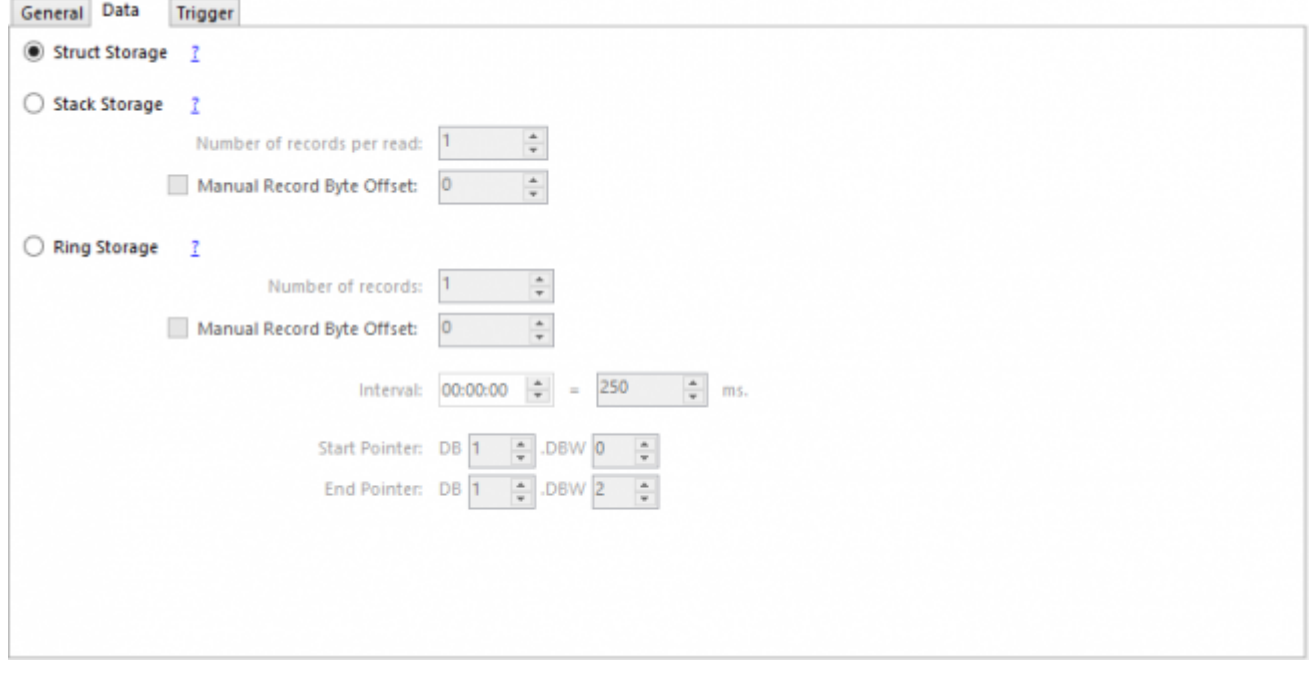

#### <span id="page-20-1"></span>Structured Data Management

If this option is selected, all configured variables are read each time one of the configured triggers is raised, while the values of the acquired record are always read by the same addresses.

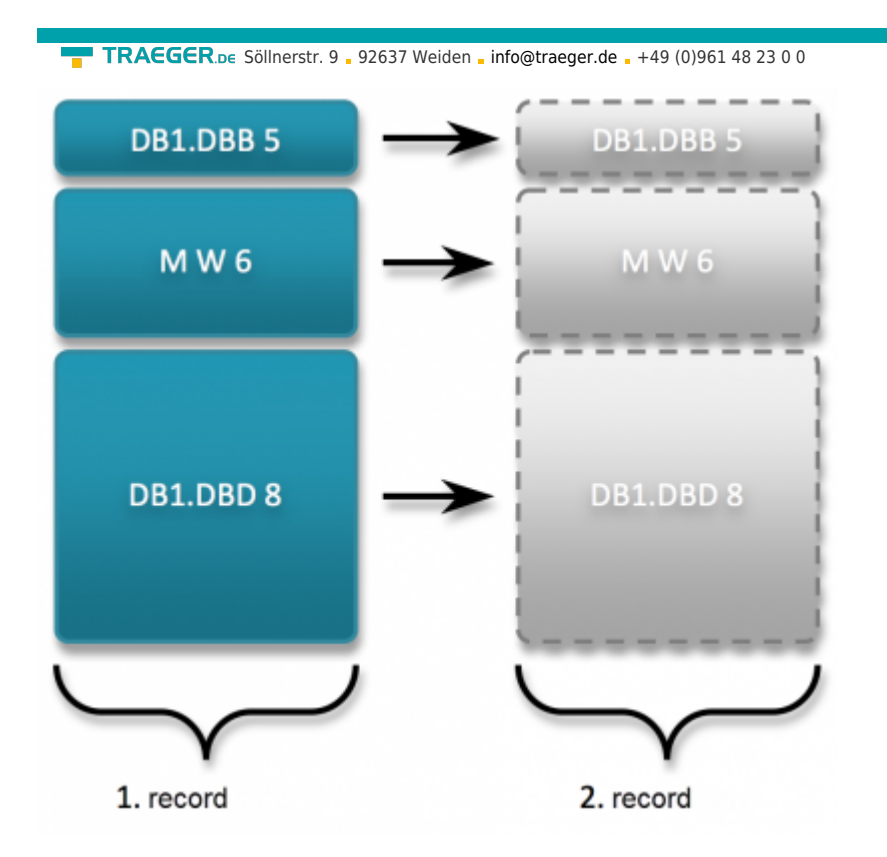

#### <span id="page-21-0"></span>Stack and Ring-oriented Data Management

These types of data management support setting **number of records (per read operation)**. The data is stored consecutively in memory or in the PLC following an equal pattern and the S7-FileLogger reads this scheme using the defined variables.

#### **Explanation to Byte Offset:**

**TRAEGER** DE INDUSTRY COMPONENT

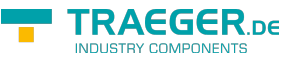

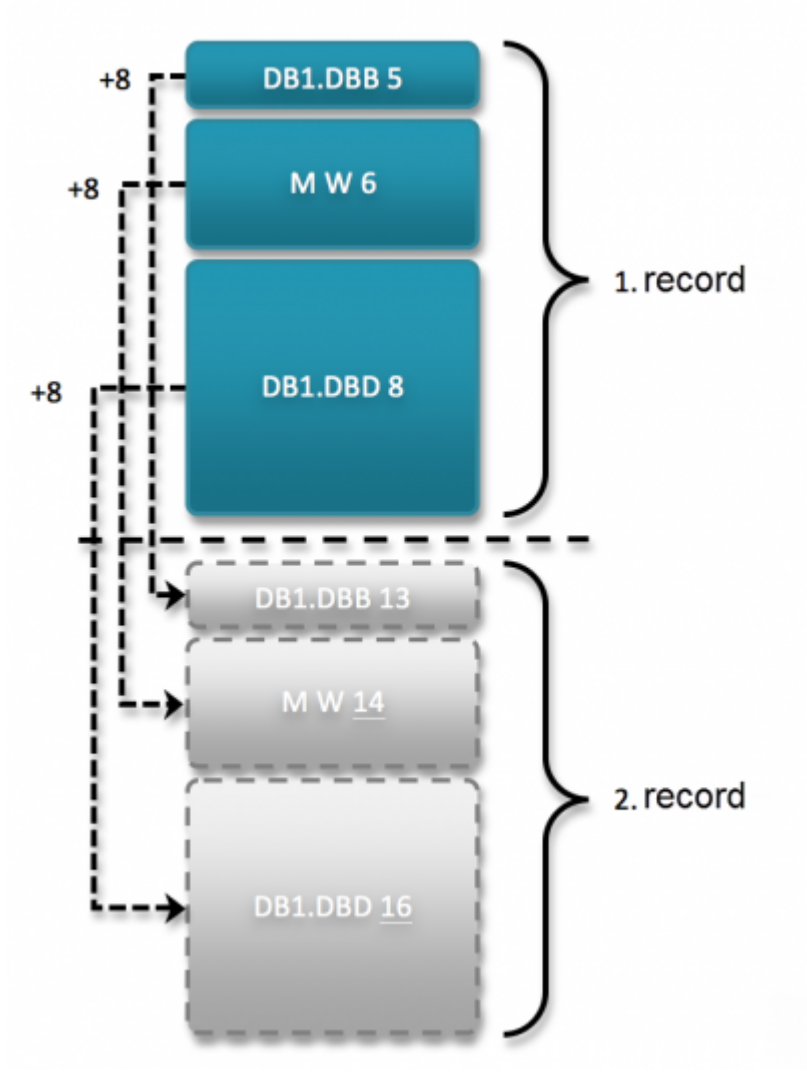

The chart shows what and how much is read when the option **Number of records** is set to the value **two** and also the option **data byte offset** is set to the value **8**.

Once you make use of the **data byte offset** setting you exhaust the full potential of these two options. The S7-FileLogger allows you to read 1-n records that are, for example, stored consecutively in the PLC memory. The best part is that this function is not limited to one data area, but is also applicable to several different data areas.

The example shown here consists of three variables with two variables addressing a data block and one variable addressing a flag. Through the settings of the option "number of records (per read operation)" the S7-FileLogger here reads, as just described, two records per read operation. In this case , however, by setting the "data byte offset", the S7-FileLogger is always adding eight bytes ("data byte offset" = 8), conjecturing from the previously read record, and uses this offset to read the next value from the PLC. Thus, you are able to read a stack or a ring of same-structured data from your PLC with a single transaction without being forced to configure all variables again or even devide a single record in its components afterwards.

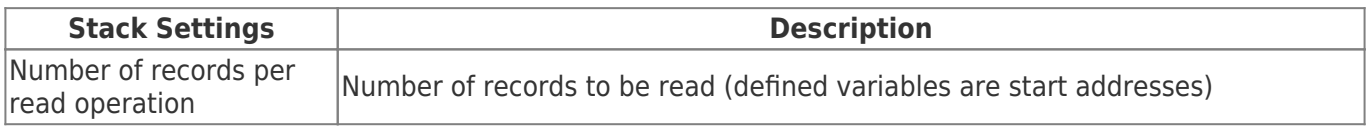

TRAEGER.DE Söllnerstr. 9 . 92637 Weiden . [info@traeger.de](mailto:info@traeger.de?subject=S7-FileLogger) . +49 (0)961 48 23 0 0

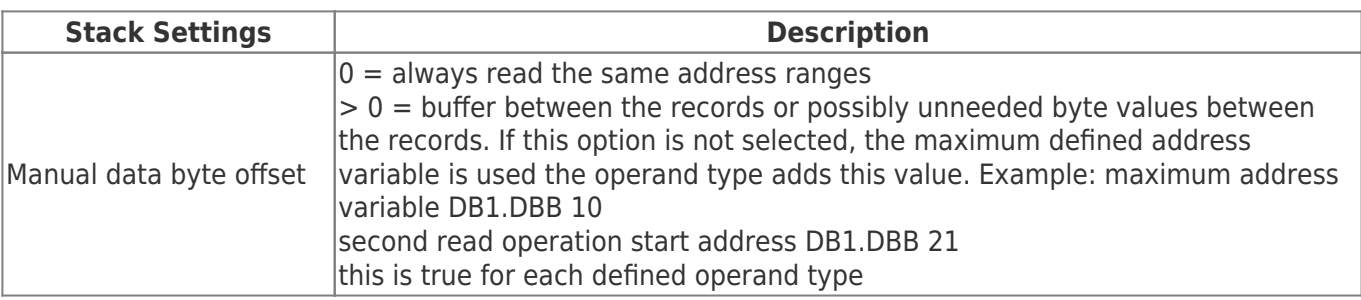

Each trigger raises logging.

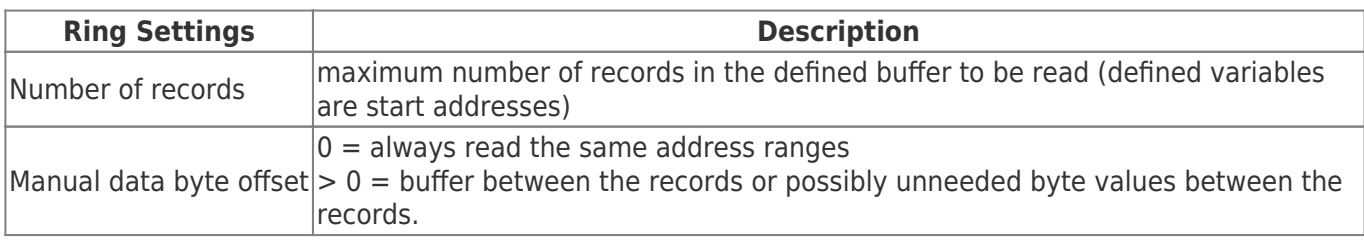

Triggers are not relevant here. Data is read cyclically if the value of the end pointer is not equal to value of the start pointer.

#### Functionality:

After a record has been read, the S7-FileLogger sets the value of the start pointer to the position of the last record read. In return, the PLC must always make the end pointer show to the position of the record to be written next, while the values of all records collected from different addresses, beginning with the start address of the defined variables, are read. The addresses of all further records are thereby detected either automatically or by the defined manual data byte offset. The principle of this data storage is also referred to as a FIFO (First-In-First-Out).

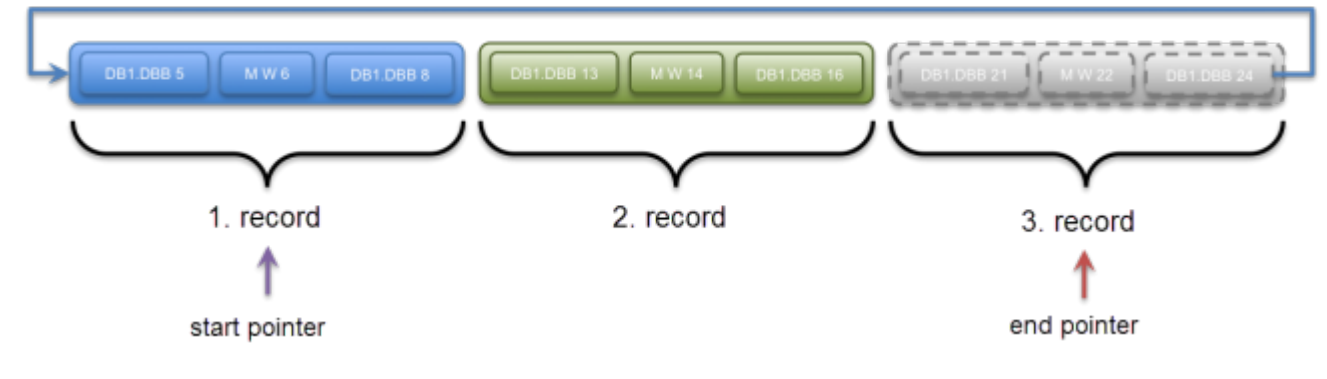

### <span id="page-23-0"></span>**Trigger**

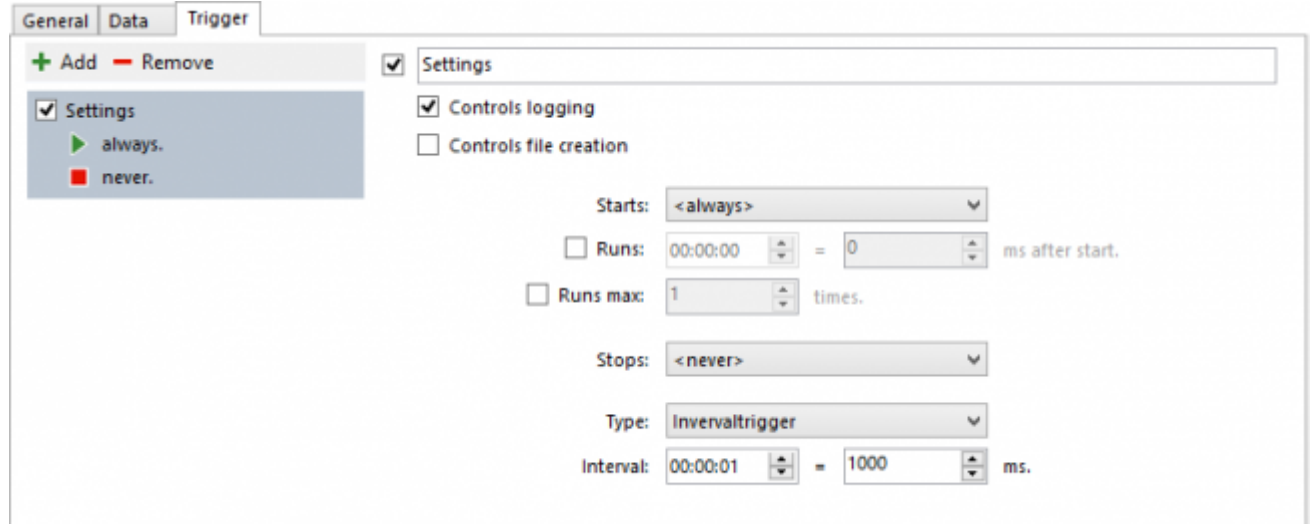

**RAFGER** 

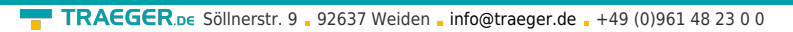

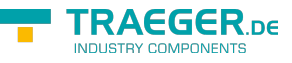

The rider **Trigger** itself is divided into an overview of the defined triggers and the configuration of a trigger selected in the overview.

### <span id="page-24-0"></span>Overview of Triggers

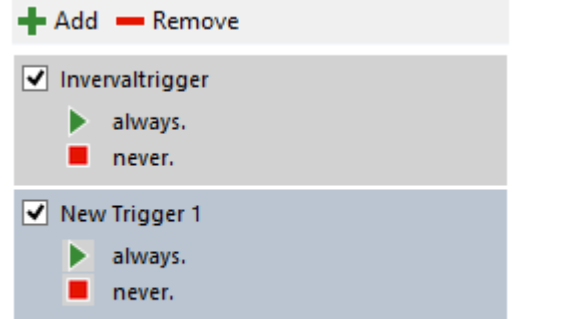

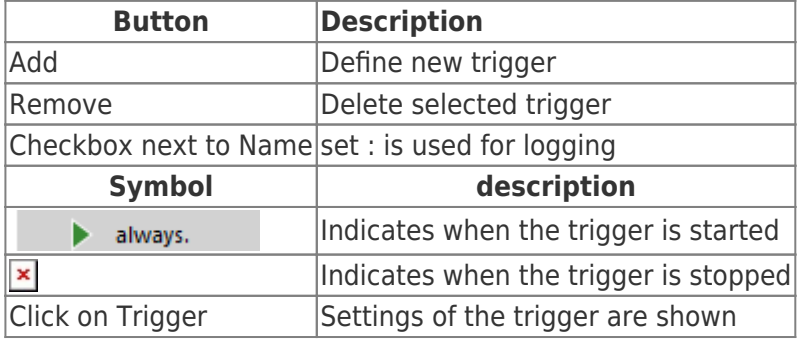

### <span id="page-24-1"></span>Settings of the Trigger

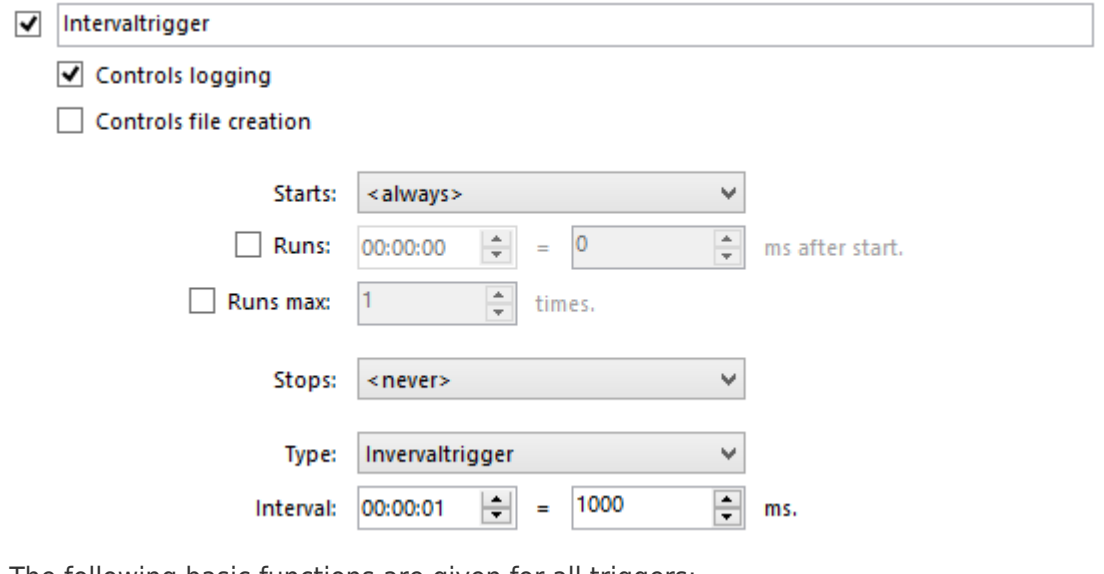

The following basic functions are given for all triggers:

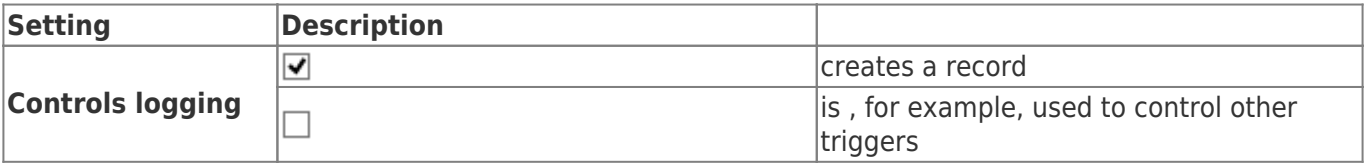

TRAEGER.DE Söllnerstr. 9 . 92637 Weiden . [info@traeger.de](mailto:info@traeger.de?subject=S7-FileLogger) . +49 (0)961 48 23 0 0

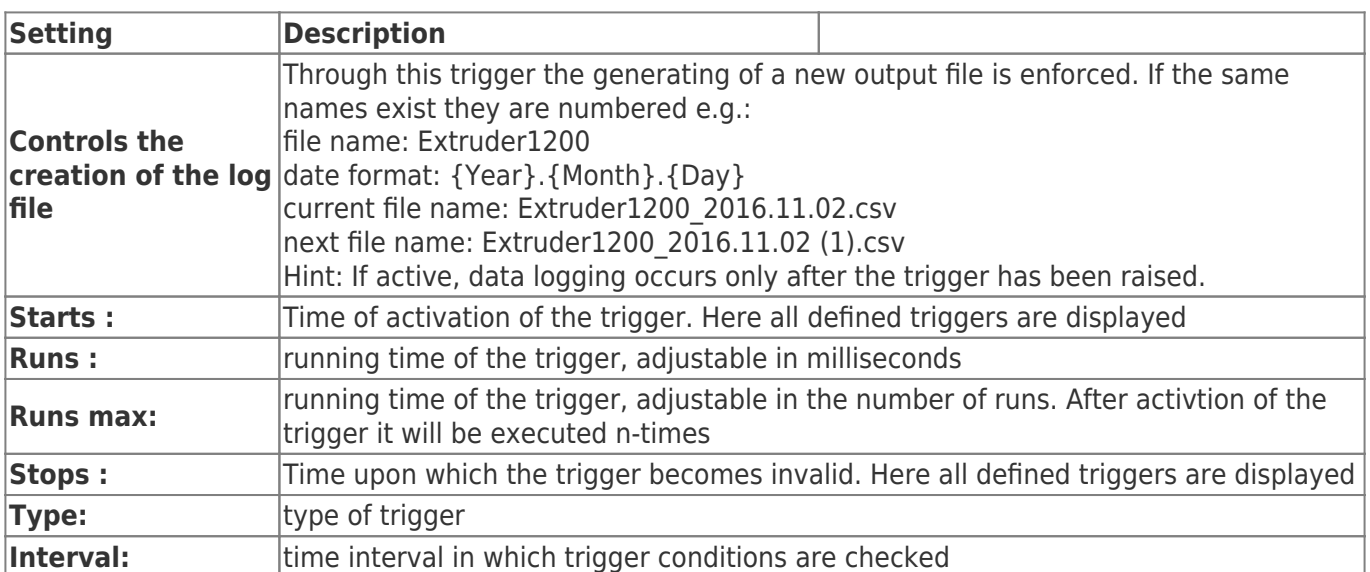

It is possible to link triggers with each other. Thus, a trigger can raise another, even if it is not currently active, e.g. because the term has expired.

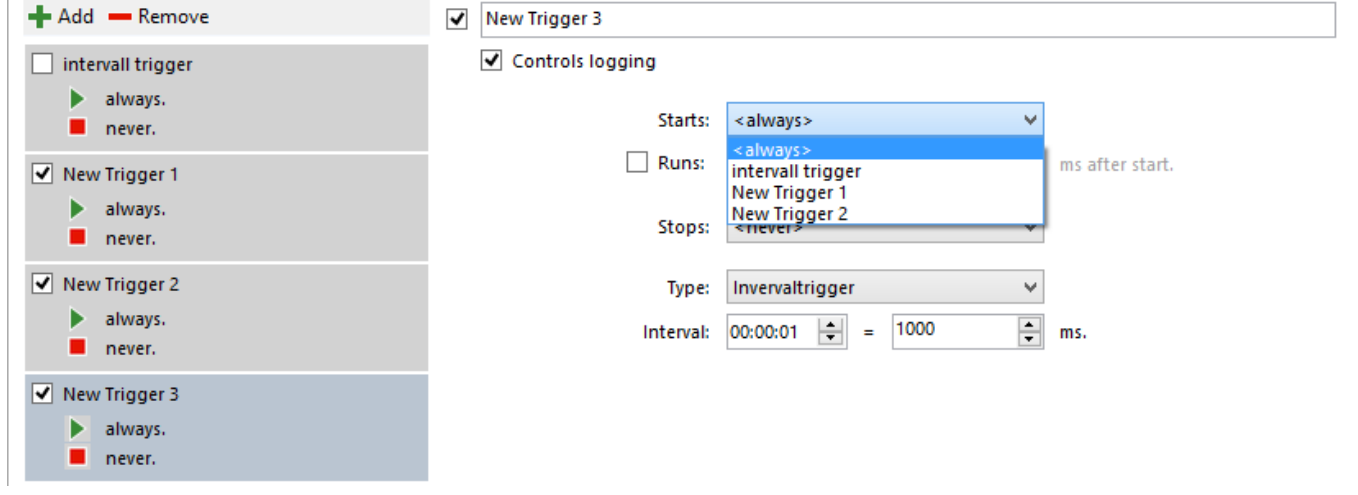

The stop trigger immediately terminates the currently running trigger even if it is still valid.

### <span id="page-25-0"></span>Trigger options

- [Manual trigger](#page--1-0)
- [Interval trigger](#page--1-0)
- [Conditional / edge trigger](#page--1-0)
- [Value change trigger](#page--1-0)
- [Boolean trigger](#page--1-0)

#### <span id="page-25-1"></span>Manual Trigger

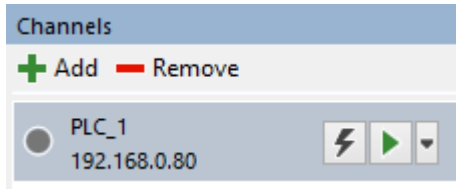

By clicking on the **flash** the trigger for the selected channel is raised.

**TRAEGER** DE

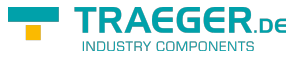

TRAEGER.DE Söllnerstr. 9 92637 Weiden [info@traeger.de](mailto:info@traeger.de?subject=S7-FileLogger) 1 +49 (0)961 48 23 0 0

#### <span id="page-26-0"></span>Interval Trigger

Cyclic triggering according to a set interval.

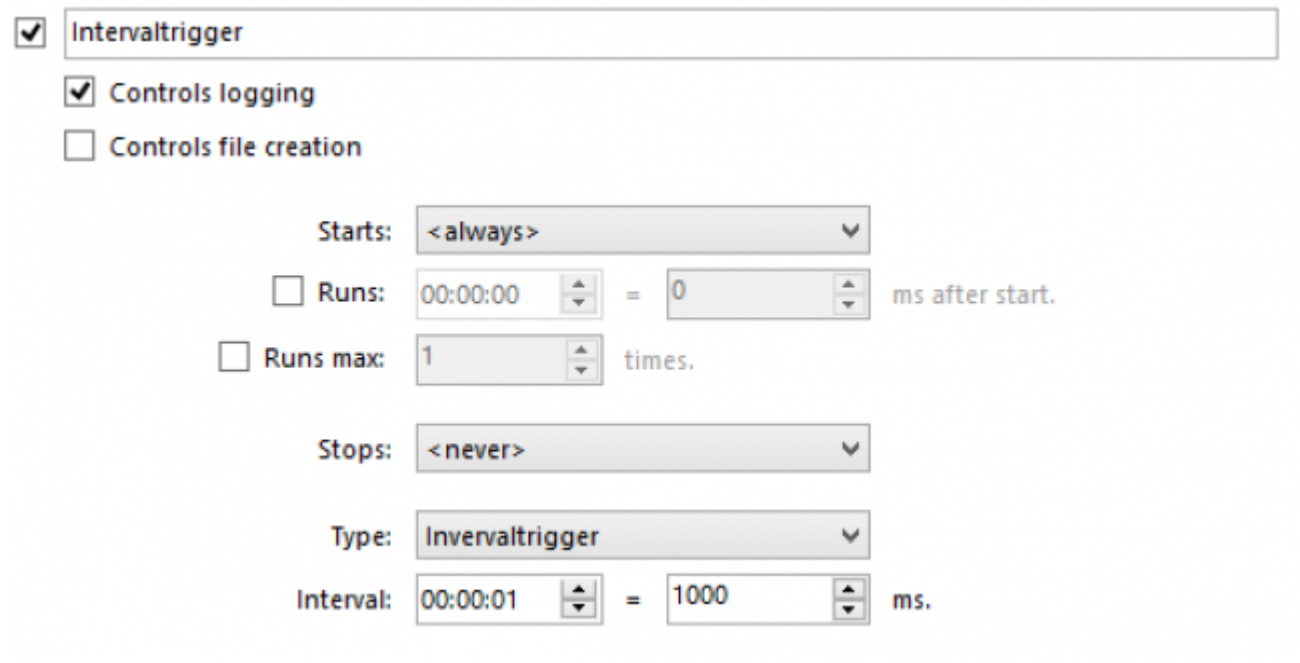

#### <span id="page-26-1"></span>Conditional / Edge Trigger

Cyclically checks the value at the address set according to a set interval and starts logging when the value becomes either

equal to, greater, greater or equal, less than, less or equal.

Since V2.0.10.0: Option "not" added. Trigger raises when the negative result of the condition(s) is TRUE (see examples).

Logging is triggered once each time at the transition to the defined area (edge treatment).

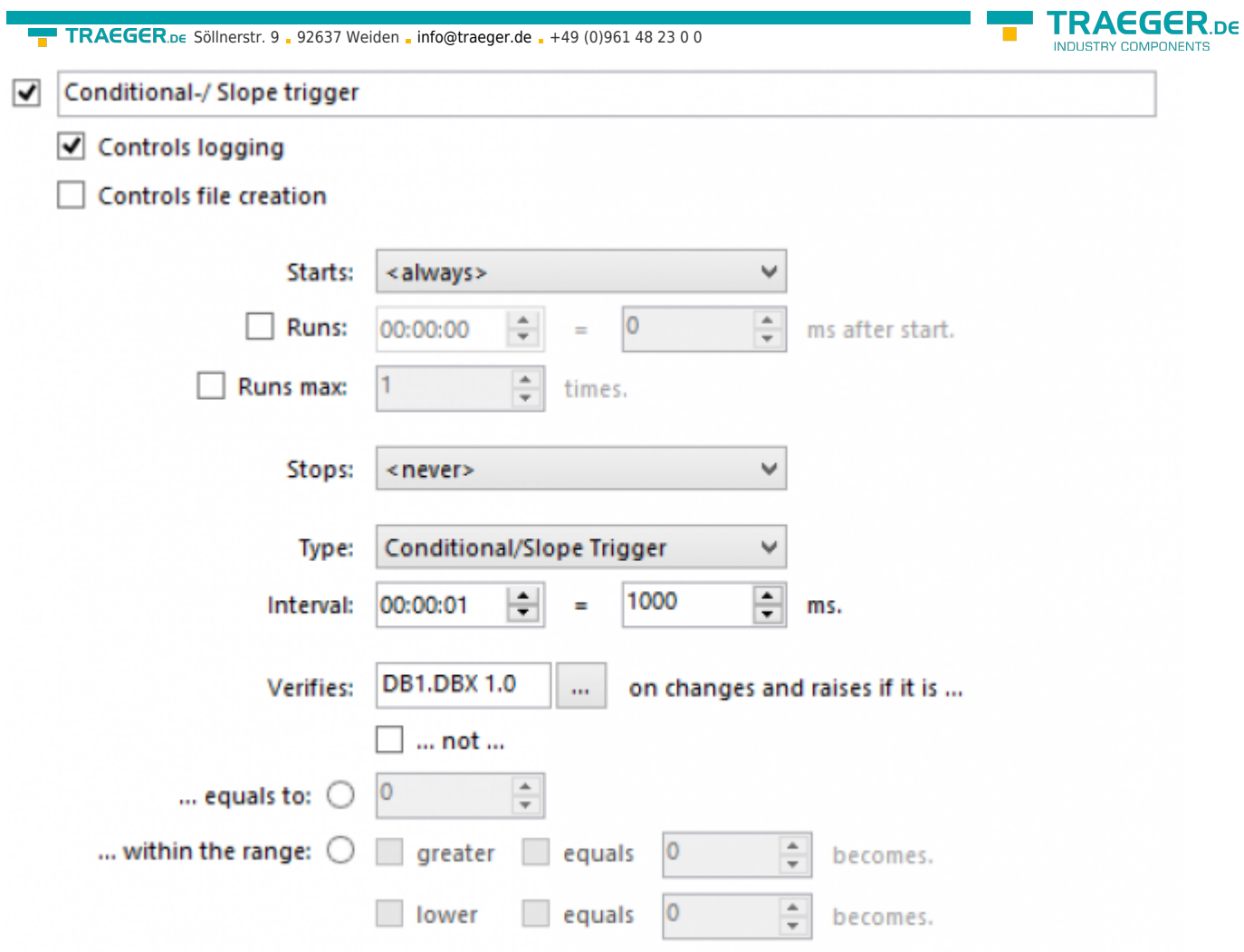

Samples:

Trigger shall be raised when the value at the address DB1.DBD 30 becomes higher than or equal to 100 and lower than or equal to 200.

Configuration:

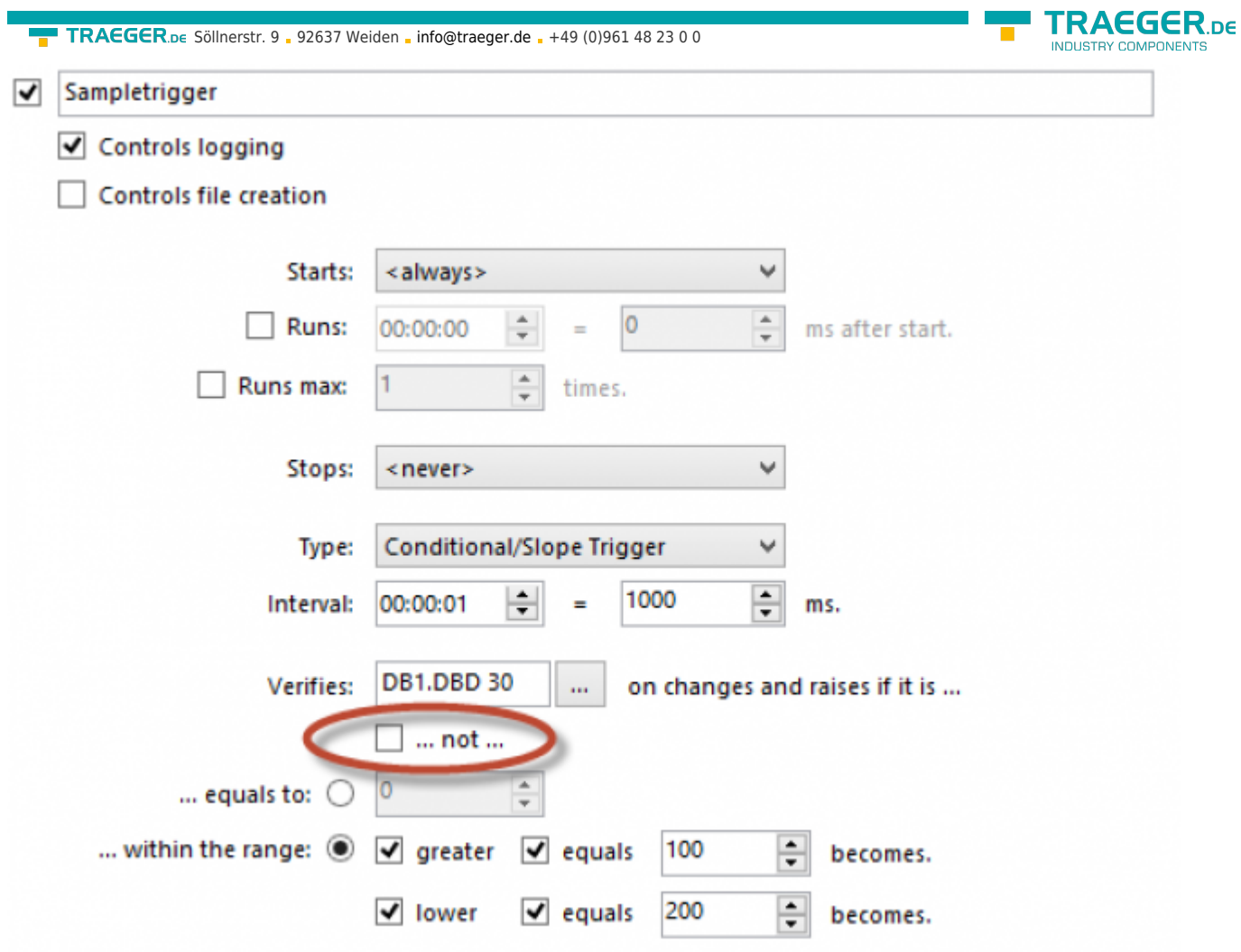

Behavior:

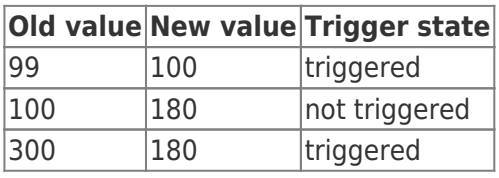

Trigger shall not be triggered if the value at the address DB1.DBD 30 becomes higher than or equal to 100 and less than or equal to 200.

Configuration:

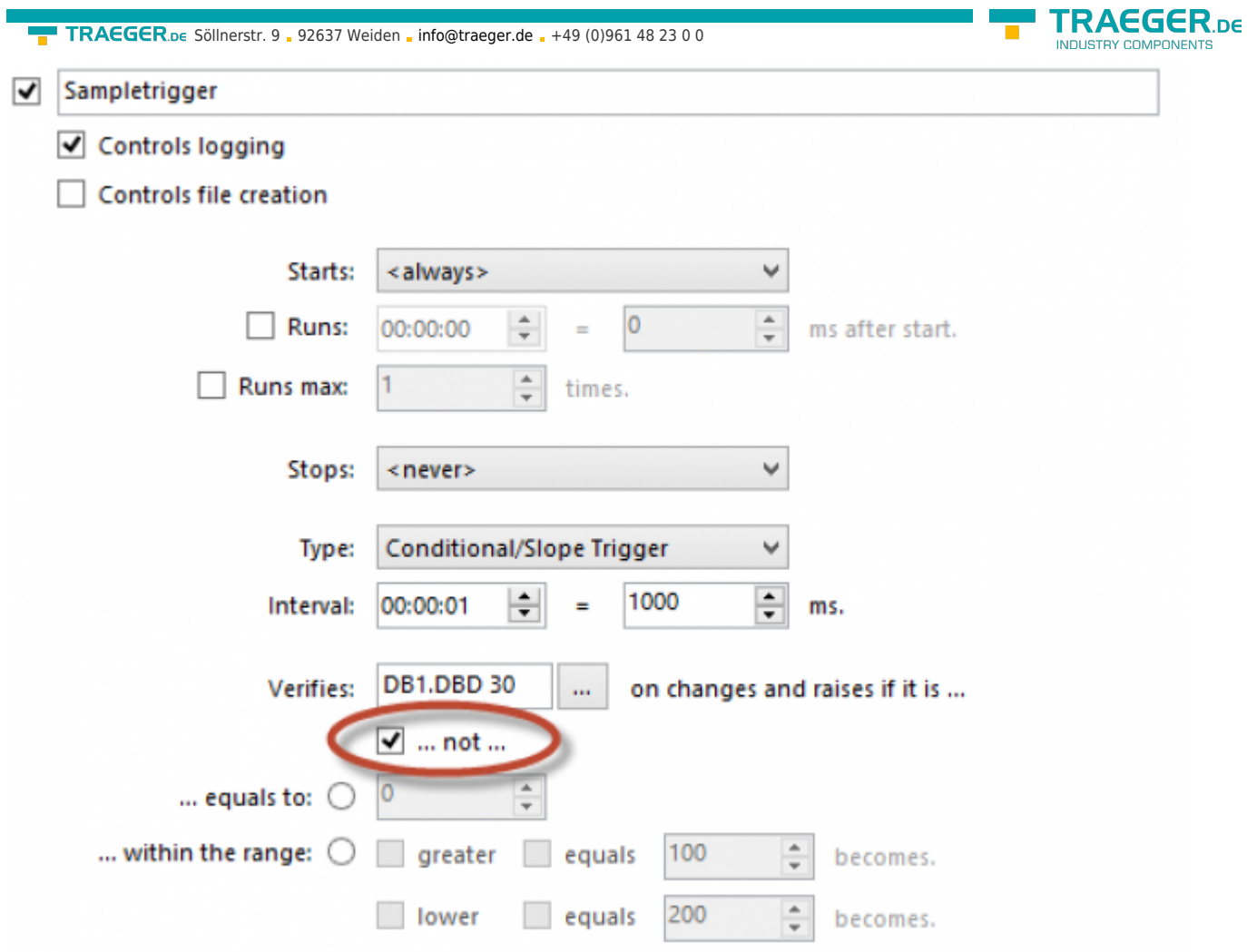

Behavior:

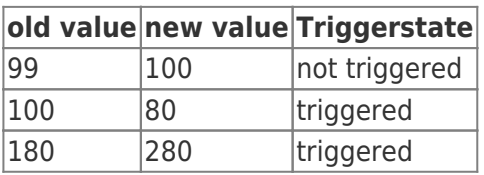

#### <span id="page-29-0"></span>Value Change Trigger

Cyclic testing for change of value at the set address.

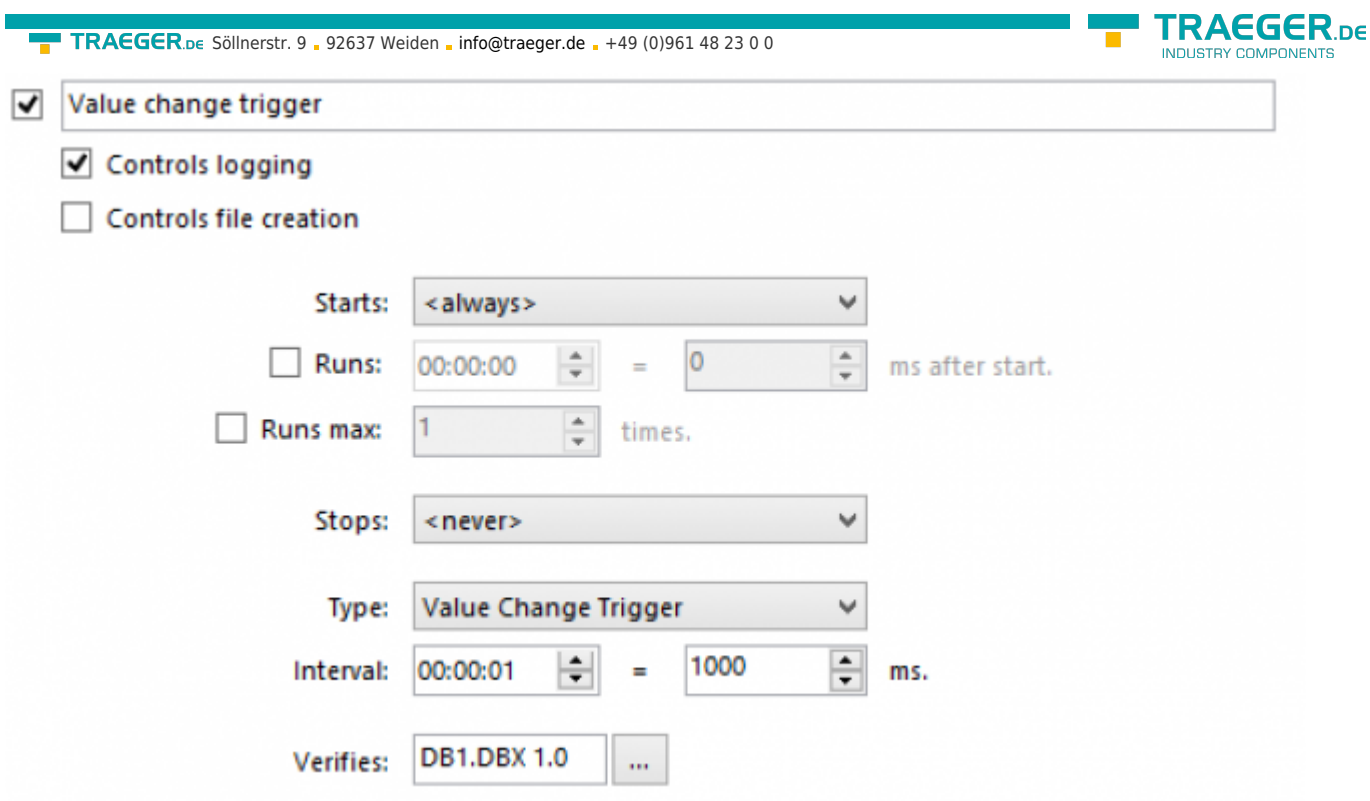

#### <span id="page-30-0"></span>Boolean Trigger

Cyclic testing of a boolean value to **true** and **false** according to a set interval with the possibility to  $\blacksquare$ automatically reset the state (the logger inverts).

As long as the check is true the trigger raises.

Due to the automatic inversion of the S7-FileLogger the PLC can e.g. determine if the data was fetched and a new record can be written.

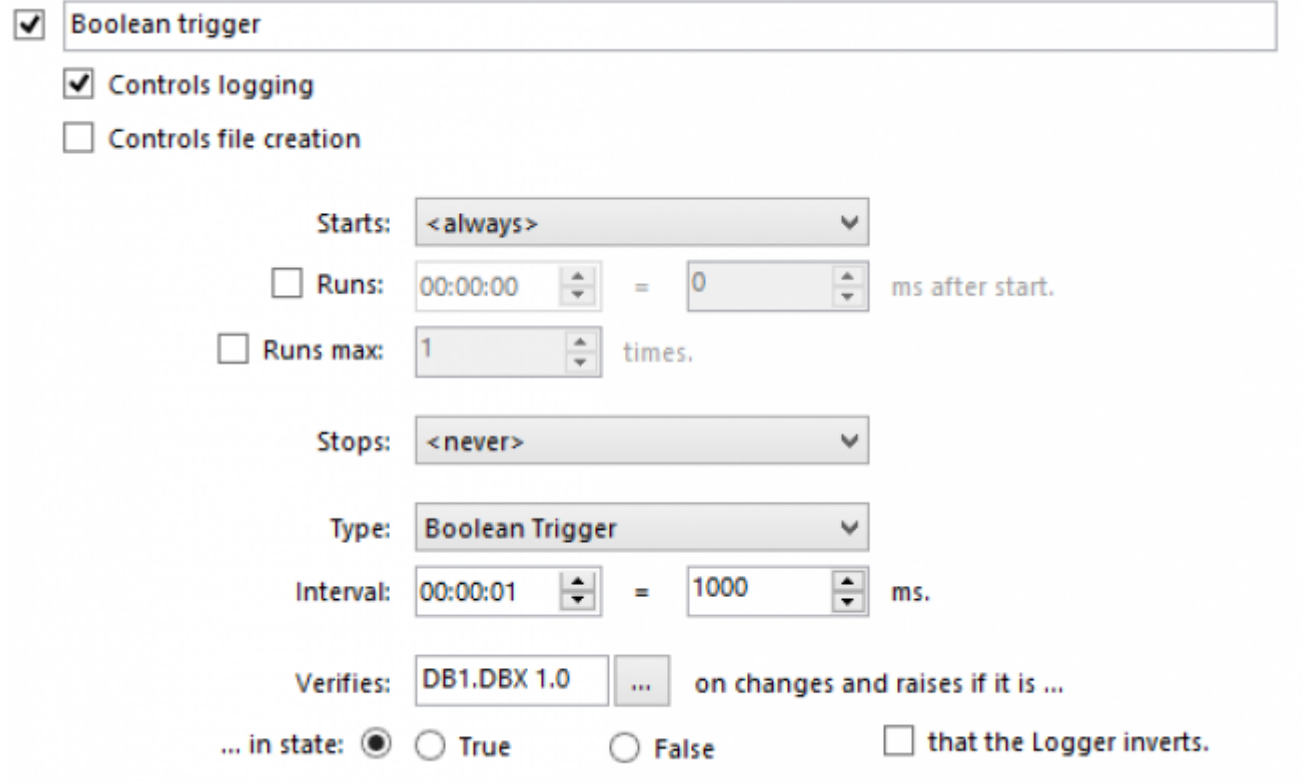

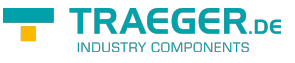

#### Application scenario

- Collect data every 10 seconds
- Every second an error condition shall be checked
	- $\circ$  If an error has occurred, then ...
	- o log for 20 seconds every 500ms
	- o after 20 seconds log every 10 seconds

To solve the problem:

- Set an interval trigger with the name "Every 10 seconds"
- Set the interval to 10 seconds (10000ms)

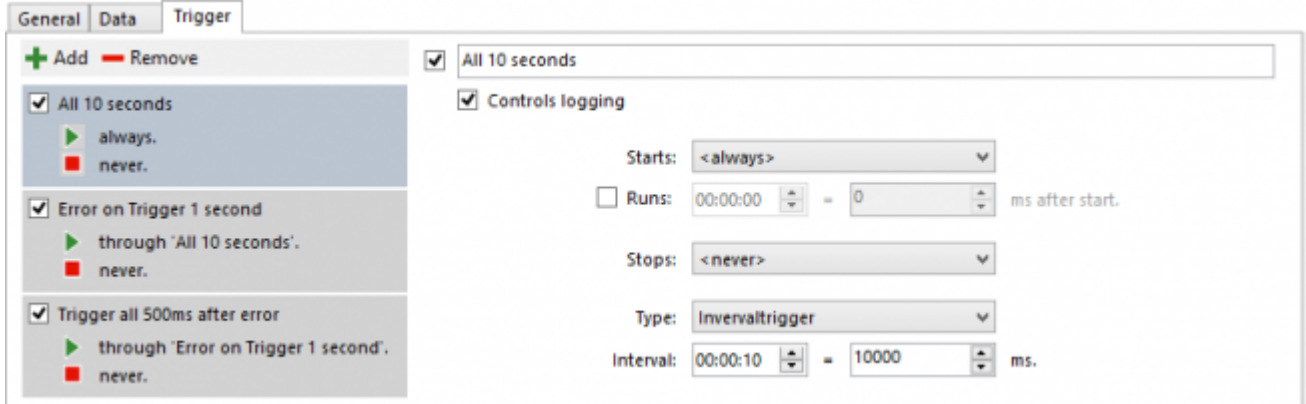

- Create a conditional / edge trigger with the name "error trigger 1 second"
- Set the interval to 1000ms
- Fill in the address being read, here **DB1.DBB 100**
- **Set the condition, here value equal 1**

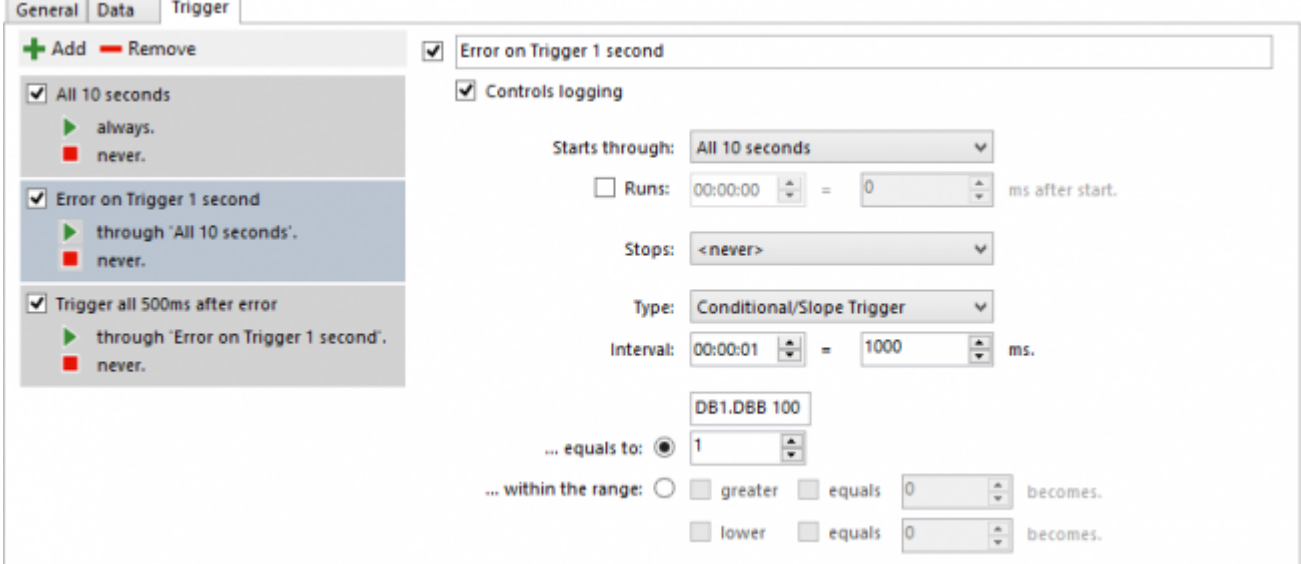

- Create a new interval trigger with the name "Trigger all 500ms after error"
- Set **Starts with:** to **error trigger 1 second**
- Set **Runs:** to **20s**
- Set the interval to **500ms**

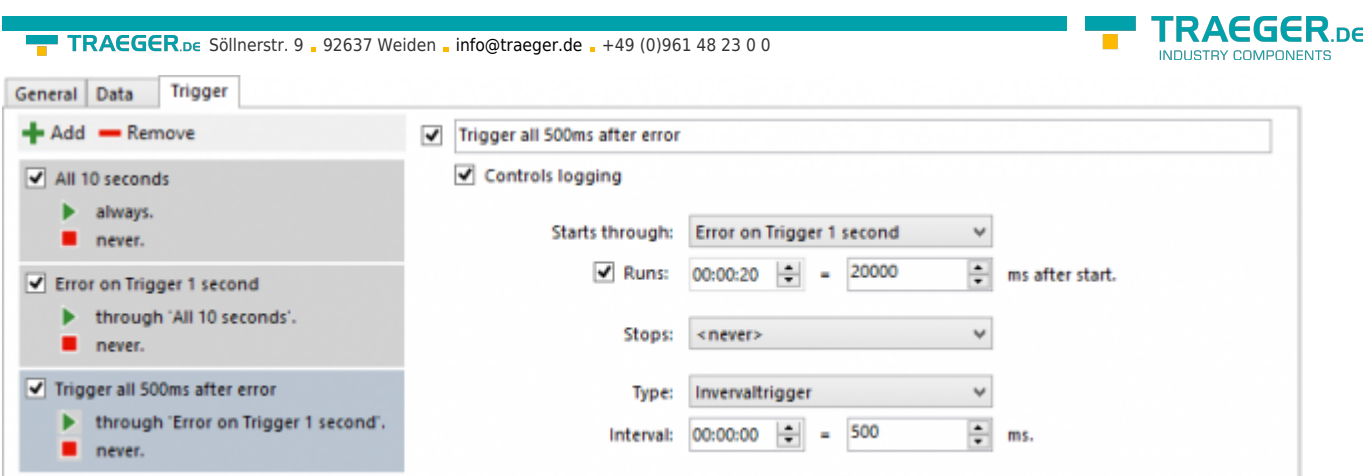

### Channel Monitoring

**Records**: all records currently detected **Events**: the events that occured

#### Records

Once you have completed the channel configuration, you can start the logging. Regardless of the selected logging mode (e.g. simulation), each detected record is displayed in real-time in this tab. In contrast to the log file, in this view the last recorded data is always in the first row of the table.

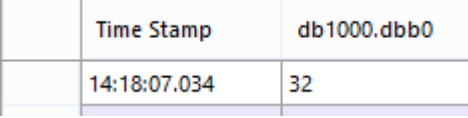

If a record has been recorded it is displayed in the table according to your set configuration up with formatted values. In this case each record always at least contains the timestamp at which it was read. All further columns in this view are displayed according to your configured variables.

#### *Again, it should be noted that "inactive" variables are not included in the log file and in the record view.*

#### Events

If a logging was carried out or is currently carried out, you can see the actions of the S7-FileLogger carried out here and their outcome in the tab **Events**.

If you have problems with the logging, usually you can detect a hint on the problem here.

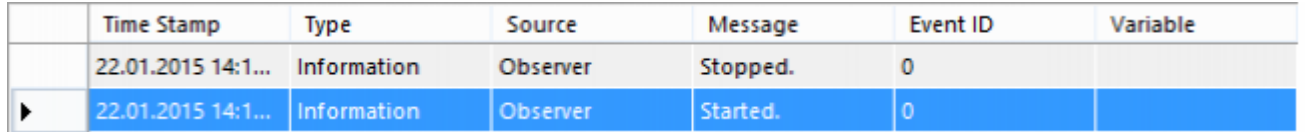

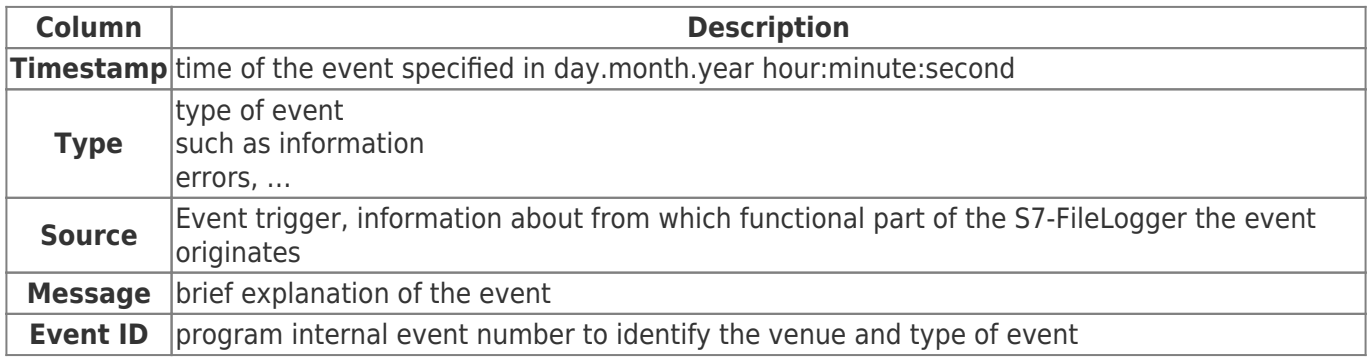

TRAEGER.DE Söllnerstr. 9 . 92637 Weiden . [info@traeger.de](mailto:info@traeger.de?subject=S7-FileLogger) . +49 (0)961 48 23 0 0

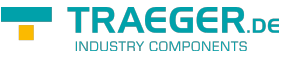

**Column Description**

**Variable** if a variable has triggered the event, it will be enrolled here

# Operating as a Service

### Install the Service

To install S7-FileLogger as a service proceed as follows:

- Open the settings dialog
- Select the tab "Service"

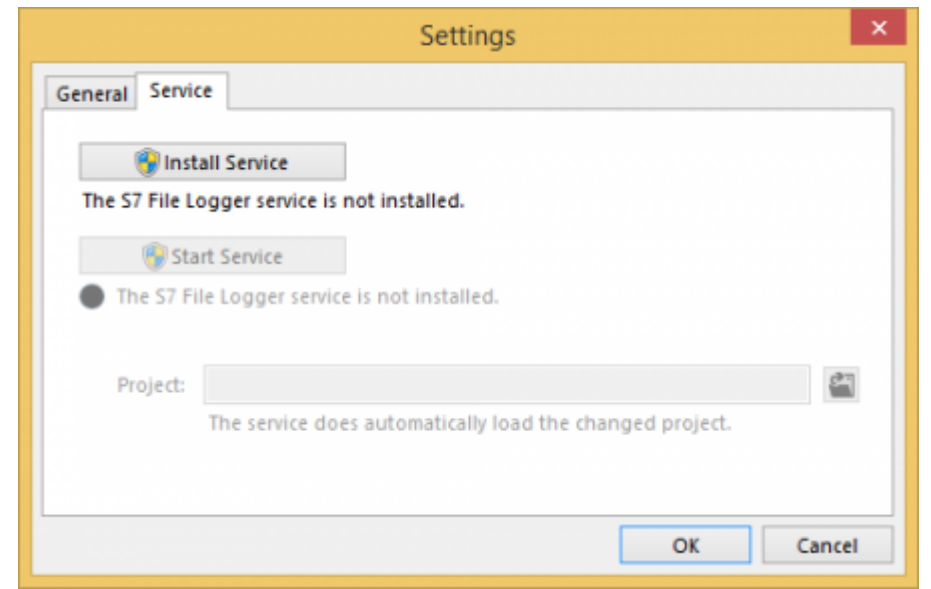

- Click "Install Service", the S7-FileLogger is registered as a service. Required admin rights are requested via a login dialog.
- Choose the S7-FileLogger project (\*.fgg) which you want to use in "service mode".
- All channels with hooks "Autostart" are processed to service operation, all others remain unaffected.
- After successful installation you can start / stop the service.

The service automatically registers changes to the selected project. With reassignment of a project the service will automatically restart.

In "Service" mode the S7-FileLogger generates entries in the EventLog of the system. These can be found at:

Event Logs → Windows Protocols → Applications → S7-FileLogger

In the target directory of the log files .err files are created additionally. These include possible errors and notifications that occur during the logging.

Events that are logged:

- selected / modified project file
- channels that are monitored
- status of the service (started / stopped)
- error in the project file e.g. "Project does not contain a channel", "File does not exist", …

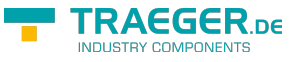

### Uninstall Service

If the service is started, the "Service" dialog shows "Uninstall service". If this button is still displayed after clicking it, it may be useful to perform a restart of the computer.

# Command Line Interface

The S7-FileLogger additionally offers the support for execution via a command line or via a batch script.

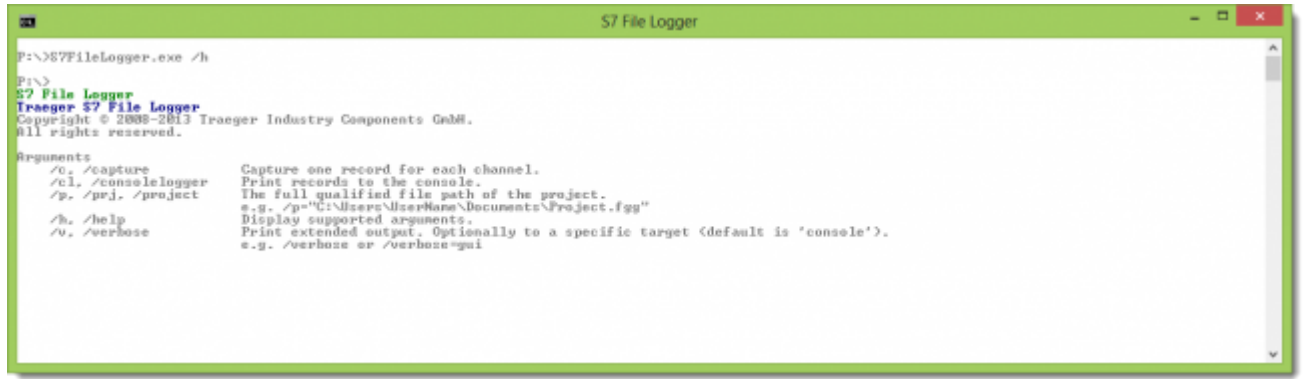

### Application Scenarios

Through this interface, automated logging runs, which can be manually triggered when the system starts or via batch file are imaginable.

### Links to Parameters

This way you can always create a shortcut for the S7-FileLogger and also use the same parameters in its properties that are available in the command line.

### Command Line Parameters

The arguments provided in the command line based interface of the S7-FileLogger are, as described in the integrated help, to use as follows:

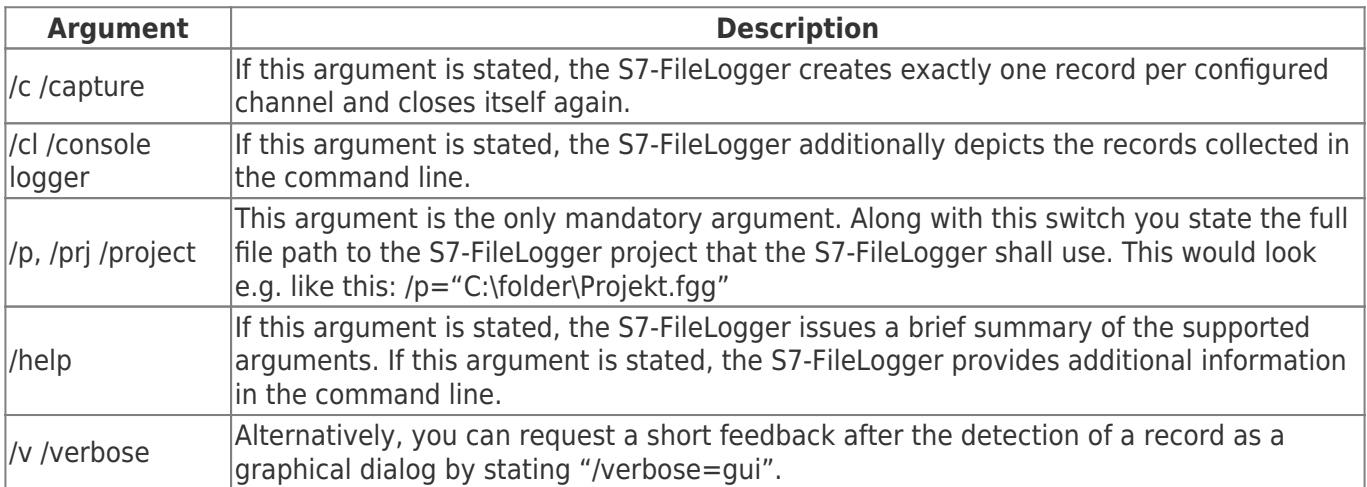

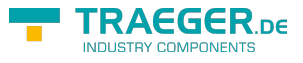

### Settings S7-1200/S7-1500/Logo

#### S7-1200/1500

The optimized block access needs to be deactivated in the data block attributes for access to the S7-1500 and S7-1200.

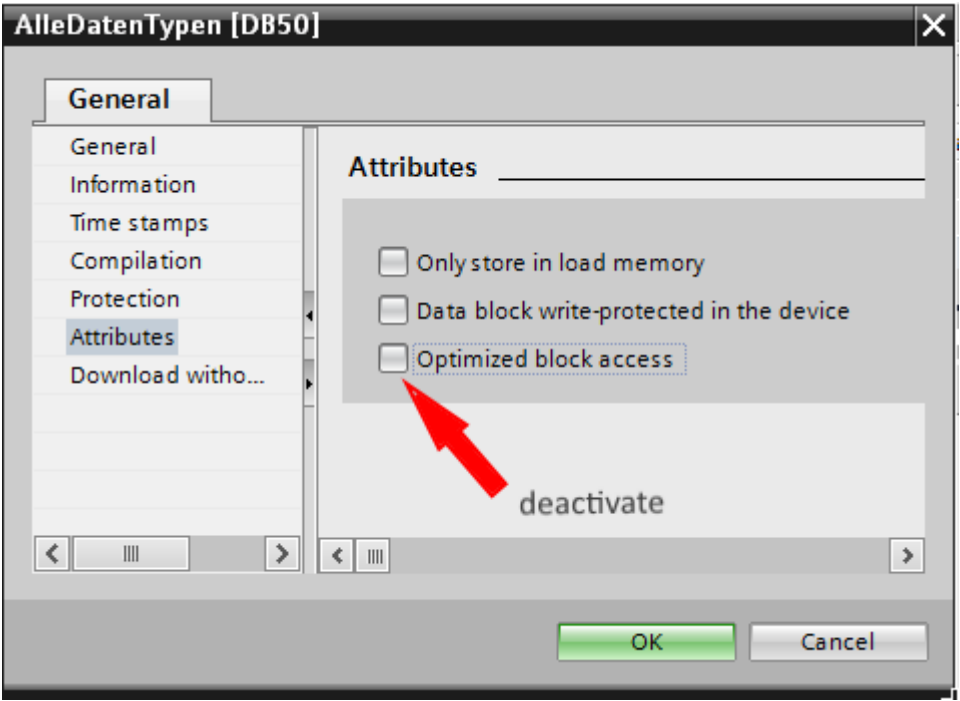

In the S7-1500 must be enabled in the communication setting in addition to the PUT / GET access . How this works you see here (snapshot from TIA Portal) .

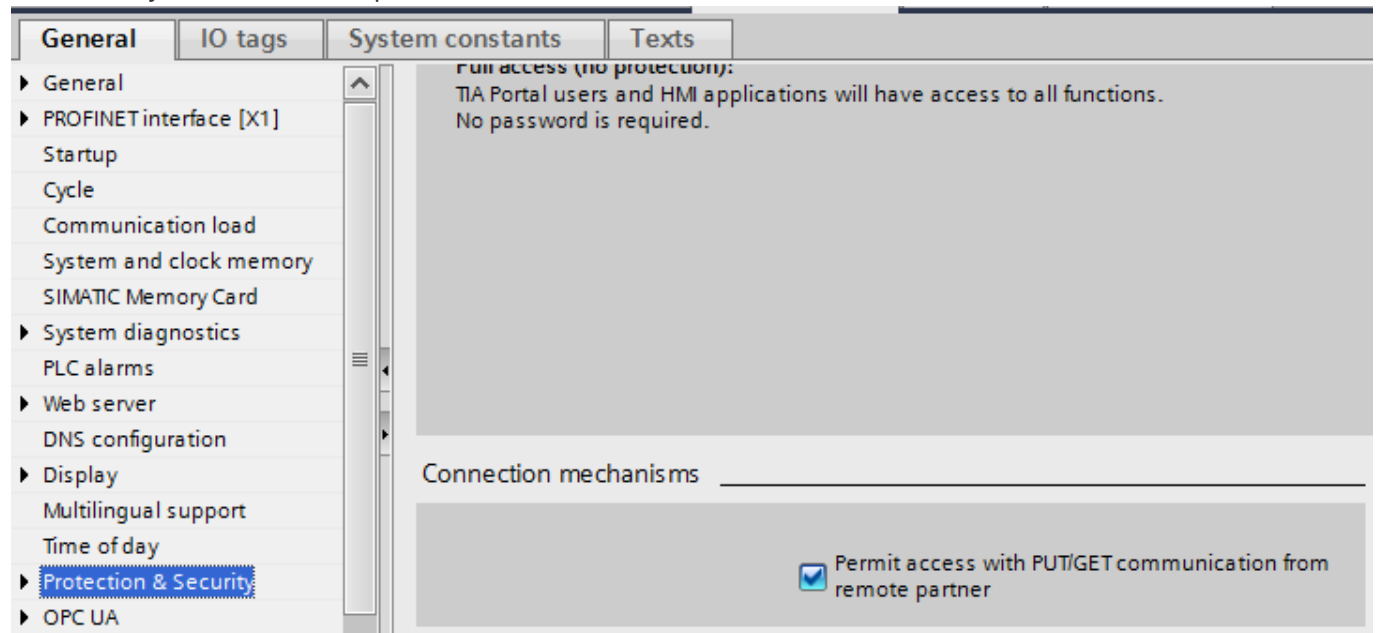

#### LOGO!

1. Use the Logo Soft Comfort the IP address of a logo! PLCs:

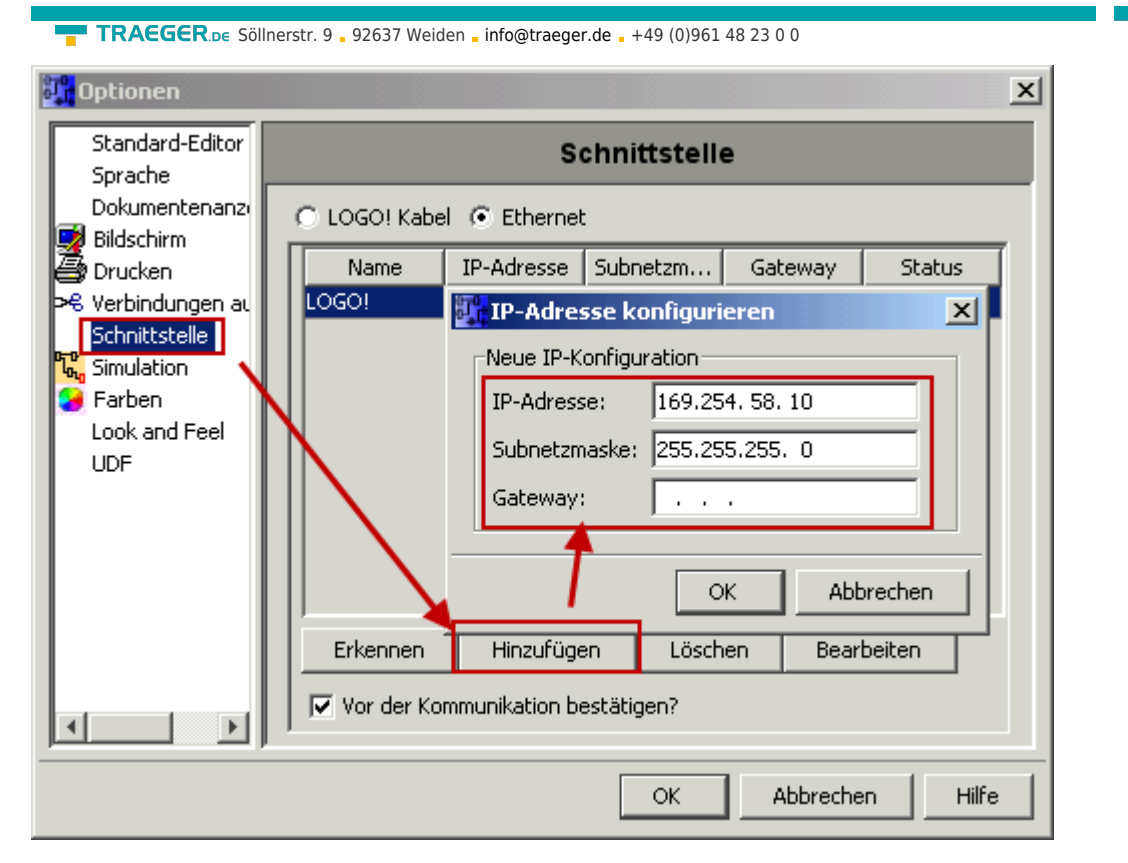

2. Configure PLCs so that connections from an HMI device accepted the Logo!. To do so, go to "Tools- > Ethernet Connections" and then add a new connection.

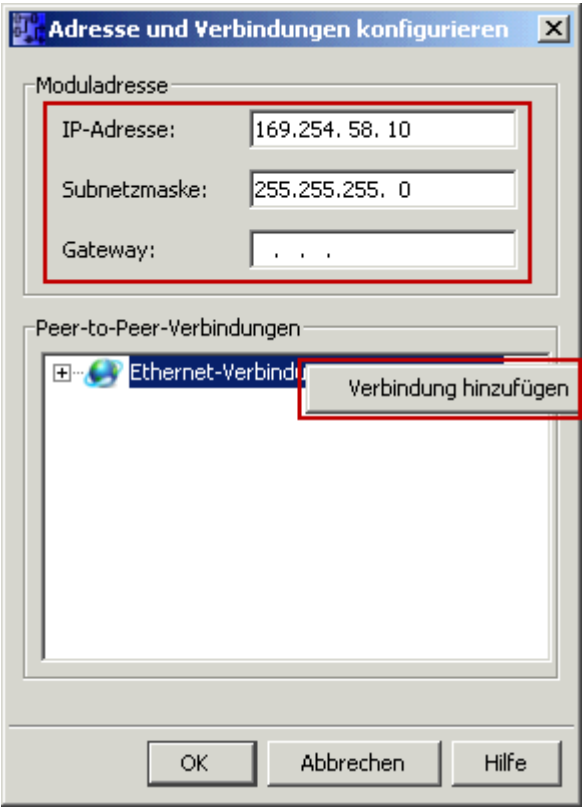

3. Double-click on the newly created connection to access the properties.

**TRAEGER** DE

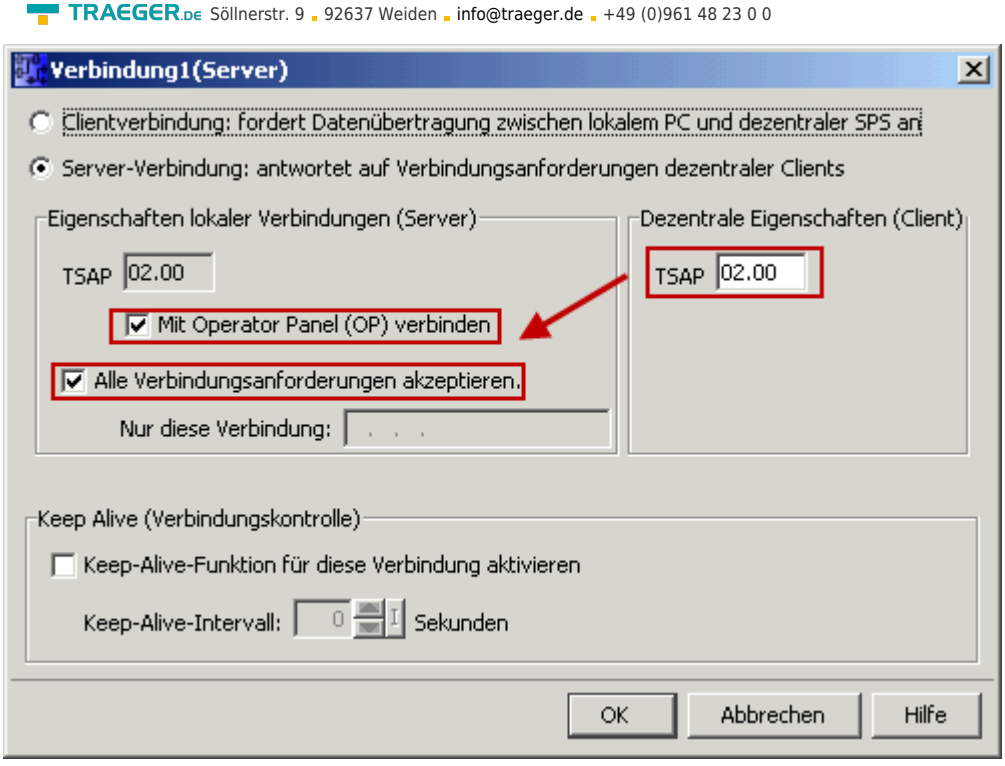

Select:

- 1. Server Connection
- 2. Local TSAP: 02:00 02:00 decentralized TSAP
- 3. accept all connections.

You can access DB1, inputs, outputs, flags, counters and timers with IP -S7 -LINK. Now put on "Tools- > VM parameter map " the variables that are to be transferred to the DB1.

**TRAEGER.DE** 

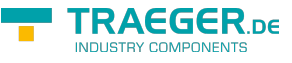

#### **WinCC (TIA-Portal) Variablentabelle**

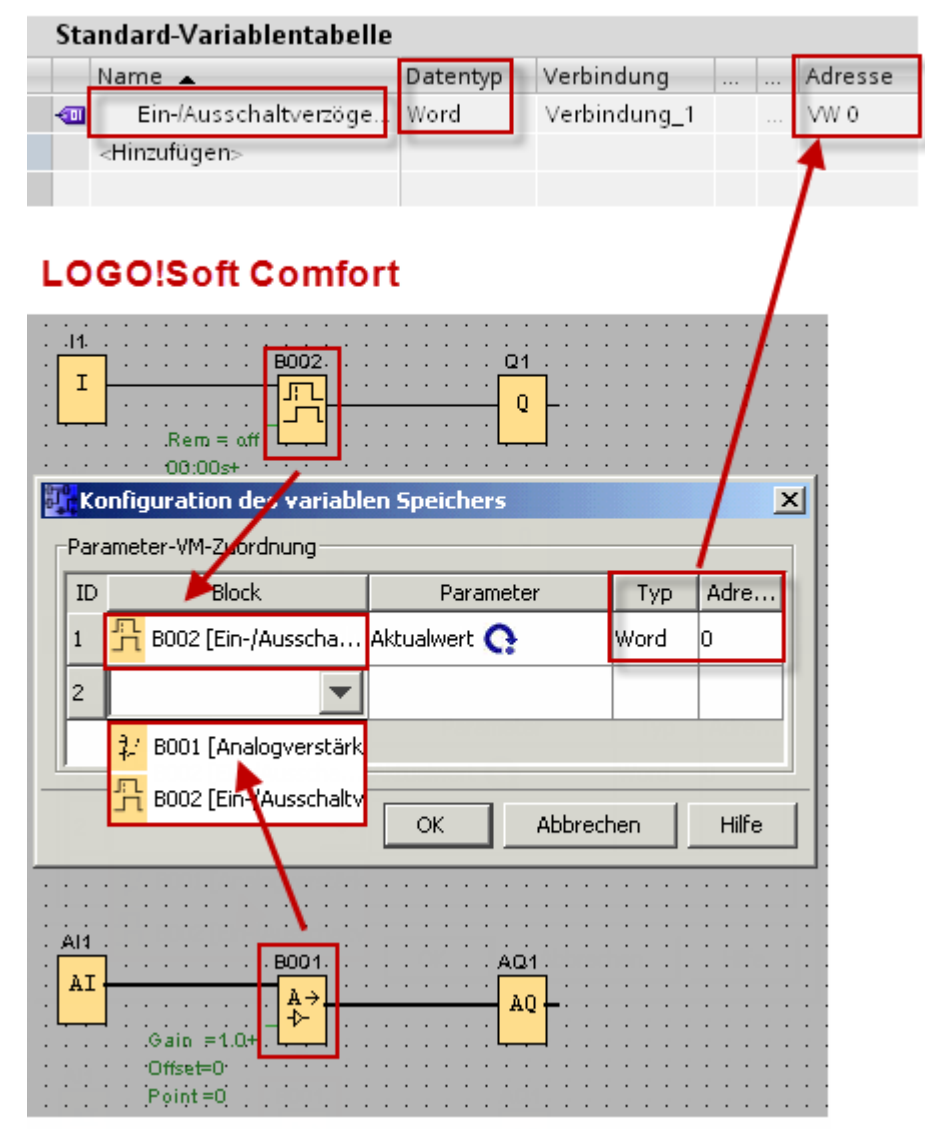

#### Please note when accessing the LOGO!

#### Rack 0

Slot 0

The test button in the connection delivers a timeout error because it cannot find the requested data. The deposited data in the data block can be called nevertheless.

### Versionshistory

04.03.2021 - V2.0.17.0

- Changed .NET Framework 4.6 or higher is now required, which runs on Windows Vista and higher (Windows XP is no longer supported).
- New Variable format option to define a custom separator used to join arrays elements.
- New Variable format option to define whether CSV values shall be joined.

25.02.2020 - V2.0.16.0

TRAEGER.DE Söllnerstr. 9 . 92637 Weiden . [info@traeger.de](mailto:info@traeger.de?subject=S7-FileLogger) . +49 (0)961 48 23 0 0

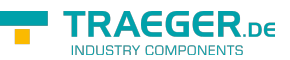

• New CSV: Option: "Do not include Header in CSV File"

03.04.2019 - V2.0.15.1

- Fixed Issue with permanent use of Life Counter.
- Fixed Wrong default PLC address displayed in Life Counter address field.

26.02.2019 - V2.0.15.0

- New Life Counter in Advanced edition to notify a PLC about running Logger instances.
- Fixed Issue with handling the license machine code

09.04.2018 - V2.0.14.1

New Project wide option to consolidate multiple connections to the same PLC device. The option can be found within the settings dialog on the "Project" tab.

18.07.2018 - V2.0.13.1

• Fixed Issue with logging to XML files

07.09.2017 - V2.0.13.0

- Changed Behaviour for event logging to not longer log reccuring events. This means that an previously logged event will not re-logged in case it will be recognized by the next trigger event within the same logging session.
- New Added new option to re-enable the old logic to always log reccuring events.
- Fixed Issue with re-written log events until the maximum number of log records is reached.

30.05.2017 - V2.0.12.1

- Fixed Issue with reading data areas reaching the limits of a data block.
- Fixed Issue with reading string values longer than 221 characters.

#### 17.05.2017 - V2.0.12.0

New Increased maximum number of supported variables.

#### 08.04.2017 - V2.0.11.1

• Fixed Issue with reading the same PLC data multiple times using different variables.

#### 11.10.2016 - V2.0.11.0

- Fixed Issue in drag & drop of variables which led to hanging drag & drop visualization.
- Fixed Issue with lost log file in case there the logging is configured to close the file after each write and old entries are to be truncated before writing.
- New Improved Drag&Drop experience by keeping the dragged and dropped row(s) selected including the current row bookmark.

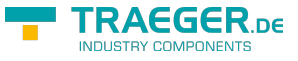

17.08.2016 - V2.0.10.0

- New Improved logging behaviour of CSV logging to always append a commata although the value of a variable is empty and to also write a new line although the whole log record is empty, this does then at least log a new line with the time stamp (if activated).
- Fixed Issues with updating the channel status when logging.
- Fixed Issue with not selected trigger after loading a project or creating a new channel.
- New Reduced amount of used triggers to realize trigger chains.
- Fixed Issue with endless loop in cases there triggers are linked in cyclic order.
- New Implemented new conditional trigger negation option.
- New Implemented support for a maximum number of trigger runs.

#### 04.08.2016 - V2.0.9.0

- New Implemented additional hexadecimal formats with leading "0x".
- New Enhanced "Include Time Stamp" option to differ between a compound or partitioned time stamp in the log file. While in partitioned mode the time stamp is formatted using seperate date and time formats.

#### 27.07.2016 - V2.0.8.0

- New Implmented acknowledgement which can set, clear and toggle a bit after data has been logged.
- New Implemented support for array data on all numerical data types including char and boolean. Just modify the value in the "Length" column when defining a variable. Clear out the length column of a variable to get a scalar variable; otherwise it will be handled as a array variable.

#### 02.06.2016 - V2.0.7.0

- New Different view changes to improve auto-scaling behavior when changing screen resolution/scaling.
- New Improved handling when closing an opened log-file to ensure that the internal logger instances can be reused also when closing a file does fail.
- New Reworked handling when stopping a started observer instance to ensure that case the stopthread's does fail to stop the observer, it does correctly reflect this outcome.

#### 14.03.2016 - V2.0.6.1

• New The service mode does now use automatic start up mode when installing the logger as a Windows service.

26.02.2016 - V2.0.6.0

New Implemented event log record limitation. It's default value is 100 records in the \*.err file and can be configured up to 10.000 records. See settings dialog.

#### 25.02.2016 - V2.0.5.2

• New Updated to V1.6.9.2 of IPS7LnkNet.Advanced with improved read cache behavior.

TRAEGER.DE Söllnerstr. 9 92637 Weiden [info@traeger.de](mailto:info@traeger.de?subject=S7-FileLogger) +49 (0)961 48 23 0 0

20.01.2016 - V2.0.5.1

• New Updated to V1.6.9.1 of IPS7LnkNet.Advanced to read string values multiple times without autodecrementing its length.

17.12.2015 - V2.0.5.0

- New Implemented channel duplication functionality to directly duplicate an existing channel o use it as a template when adding an additional channel.
- New Implemented find and replace in the variables tab to simple find and replace within variable names and addresses.

16.12.2015 - V2.0.4.5

• New Updated to V1.6.8.1 of IPS7LnkNet.Advanced to be now able to read string values until the end of the datablock.

14.12.2015 - V2.0.4.4

New Improved notifications in case of support expired and license expiry.

13.12.2015 - V2.0.4.3

- New Implemented support for partner information.
- New Implemented support for license dongles.

#### 25.11.2015 - V2.0.4.2

Fixed Issue with not longer startable service application.

24.11.2015 - V2.0.4.1

Fixed Issue with exceptions during start/stop of logging. They lead to a total crash of the logger or was not displayed/logged.

23.11.2015 - V2.0.4.0

- New Added new log file path preview link.
- New Added new log directory path preview link.
- New Added new placeholder '{DateTime}' for log file / directory path. This can be used instead of the 'Date + Time' format.
- New Casing of placeholder names is not longer relevant.
- New Added optional placeholder arguments to specify custom format expressions. Use now '{Hour}' (as before) or e.g. '{Hour=HH}' to get 03 as 15 o'clock. All possible format expressions are displayed when moving the cursor over the question mark by the time stamp option. This format expressions are supported by all DateTime placeholders (Year, Month, Day, Hour, Minute and Second).

09.10.2015 - V2.0.3.1

Fixed Issues with formatting DateTime values (e.g. in file names).

#### 09.10.2015 - V2.0.3.0

New Implemented possibility to specify whether the logger stores event log files besides the channel records files or within an application wide specific event log directory.

#### 01.10.2015 - V2.0.2.3

Fixed Issue with not correctly saved changes in case there was directly clicked on save after editing a project property.

17.09.2015 - V2.0.2.2

Fixed Issue with still enabled logging controlls when service configuration has been changed while the current user does not have elevated privileges.

#### 17.09.2015 - V2.0.2.1

• Fixed Issue with still enabled trigger and start logging functionality although the project is currently in use by a service.

#### 17.09.2015 - V2.0.2.0

- New Reworked service application monitoring to better inform the user about cases there the currently loaded project is already in use by a running service.
- New In cases there the license is expired it is now still possible to use the UI without the possibility to save project changes and to start logging.
- New In cases there the maximum number of concurrently running applications is exceeded the user will be informed now about that case by a message box instead of the license dialog. Because there is no need to enter a new license.
- New Then a project is currently in use by the service it is not longer possible to save project changes and start logging as long as the service is running.
- New After a new license has been entered and the license dialog will be closed using a message will be displayed which informs the user that the application needs to be restarted to take use of the new license. Additionally the user will be asked whether the application is to be restarted now.

#### 15.09.2015 - V2.0.1.0

- Fixed Issue with hanging application when closing it while logging is started.
- Fixed Issue with some times hanging application when stopping logging on multiple channels when logging is started for multiple channels.
- Fixed Issue with hanging application when an exception during stop of logging occurred.
- Fixed Issues with synchronizing the UI thread with data changes performed in background threads. This affected the main and settings views.

AEGER <sub>pe</sub>

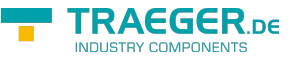

# Terms of Use

# Terms of the software

The conditions for the use of the software S7 FileLogger are described in license conditions at the end of this manual. The unique license key is proof of your legal purchase and use of the S7-FileLogger on your computer. This was given in electronic form.

# Technical support (Support)

If you have any problems with the installation or use of the Program, and can solve neither the manual nor the installation using the program, please contact the Traeger Industry Components GmbH at the address <http://www.traeger.de>. Or send us your request by e-mail to the address [support@traeger.de](mailto:support@traeger.de).

# License Agreement

S7 FileLogger (the SOFTWARE PRODUCT) are Copyright © Traeger Industry Components GmbH, 2013-2024. All rights are reserved.

### License

Traeger Industry Components GmbH grants the buyer the non-exclusive right to use the SOFTWARE PRODUCT on ONE computer workstation. The right is not transferable, leased or loaned. It is not allowed to ask the SOFTWARE PRODUCT other users who do not have individual licenses SOFTWAREPRDUKTS, for use in commercial computer service that in networks, timesharing or for systems with multiple processors or multiple users. The copying and archiving of the SOFTWARE PRODUCT for the purpose of a backup is permitted. The property and copyright or other proprietary rights in and to the SOFTWARE PRODUCT and the documentation, manuals and user guides still remain at Traeger Industry Components GmbH.

### Restrictions and change prohibition

The program or parts thereof may not pass on cost or free of charge, licensed, rented, modified, translated, adapted or published. The SOFTWARE PRODUCT may not be disassembled nor as a whole in parts, decompile or reconverted in other ways in human readable form.

# Concluding remark

#### Copyright / trademark

Copyright © Traeger Industry Components GmbH, 2013-2024. All rights reserved. Simatic S7 and are registered trademarks of Siemens AG. Windows and .NET Framework are registered trademarks of Microsoft Corporation. Other names mentioned in this manual may be trademarks or registered

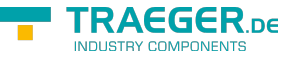

trademarks of their respective holders and should be treated as such.

#### Completeness of the documentation

This documentation is provided at no claim to completeness. The author does not warrant that the content is error-free, meet your requirements as well as the you desire for purpose of corresponding. Furthermore the author is not responsible for the accuracy of the contents, unless gross negligence or willful conduct. Parts or all of the documentation are subject to change without notice.

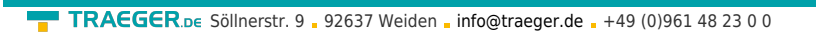

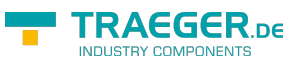

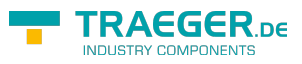

### **Table of Contents**

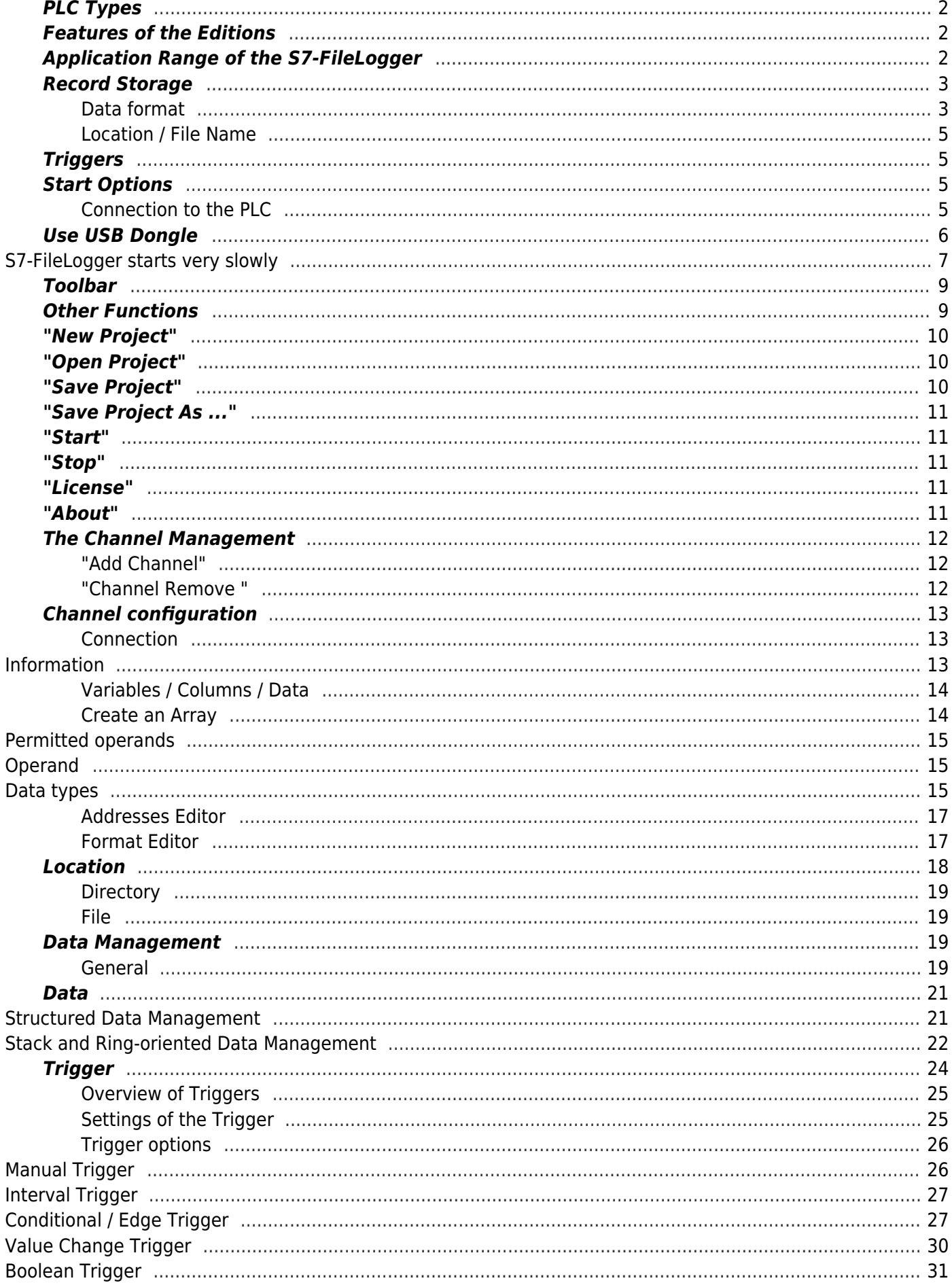